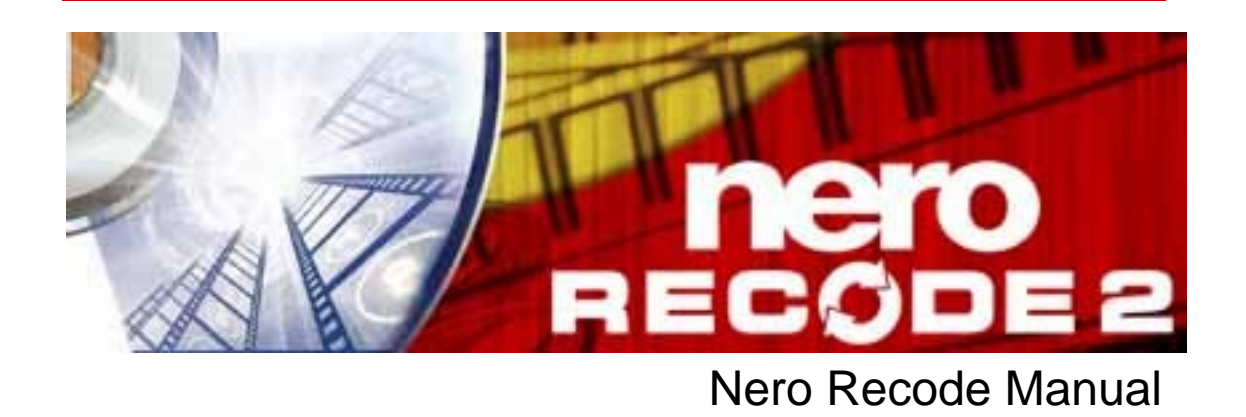

**Nero AG** 

#### **Copyright and Trademark Information**

The Nero Recode manual and all its contents are protected by copyright and are the property of Nero AG. All rights reserved. This manual contains material that is protected by internationally valid copyright. No part of this manual may be reproduced, transmitted or transcribed without the express written permission of Nero AG.

All trade names and trademarks are the property of their respective owners.

Nero AG rejects any claims that transcend the clauses of the guarantee rights. Nero AG does not undertake any liability for the correctness of the content of the Nero Recode manual. The contents of the software supplied, as well as of the Nero Recode manual, may be changed without prior warning.

The trademarks mentioned here are named for information purposes only.

Copyright © 2006 Nero AG REV 1.0, SW: 2.3.2.0

# **Contents**

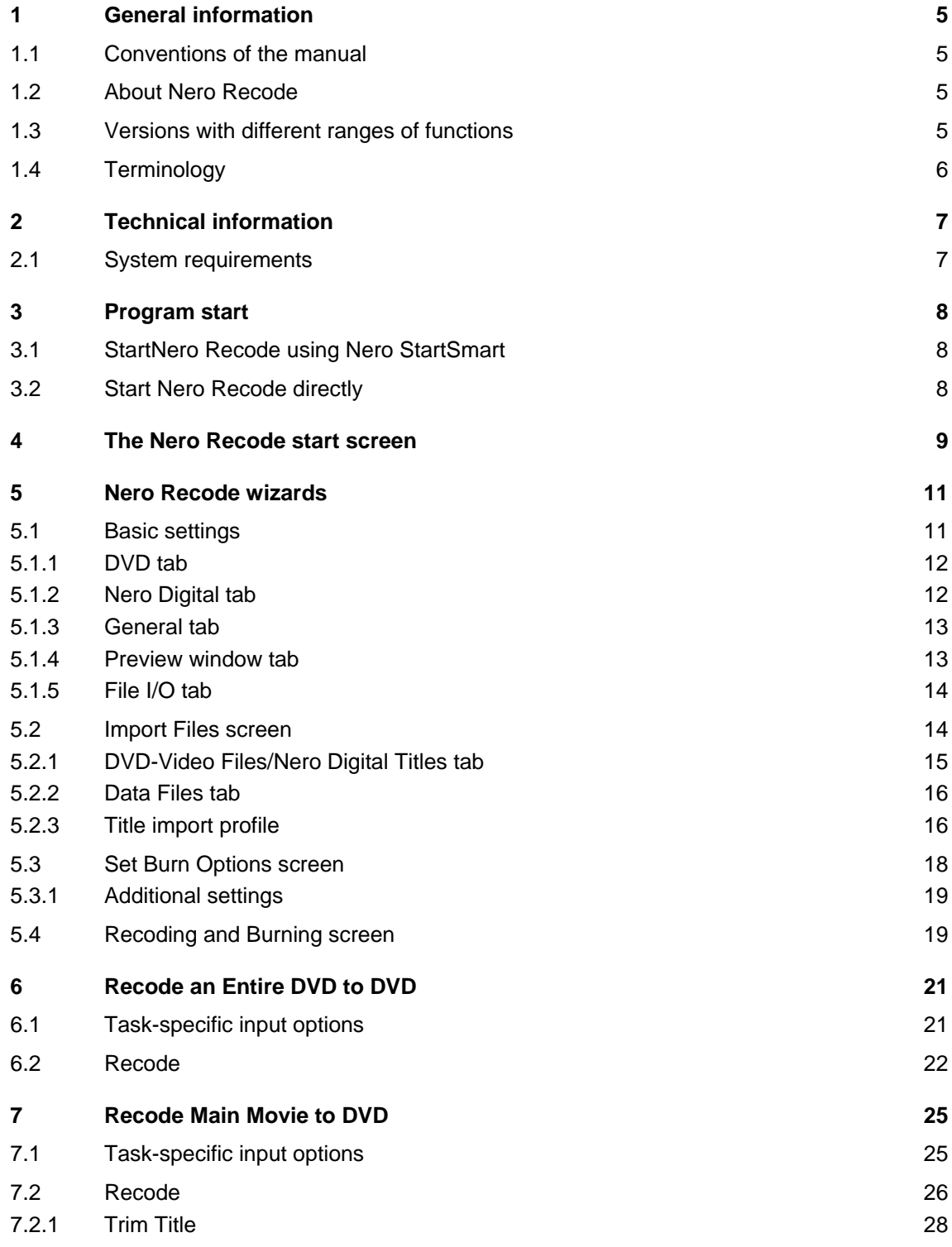

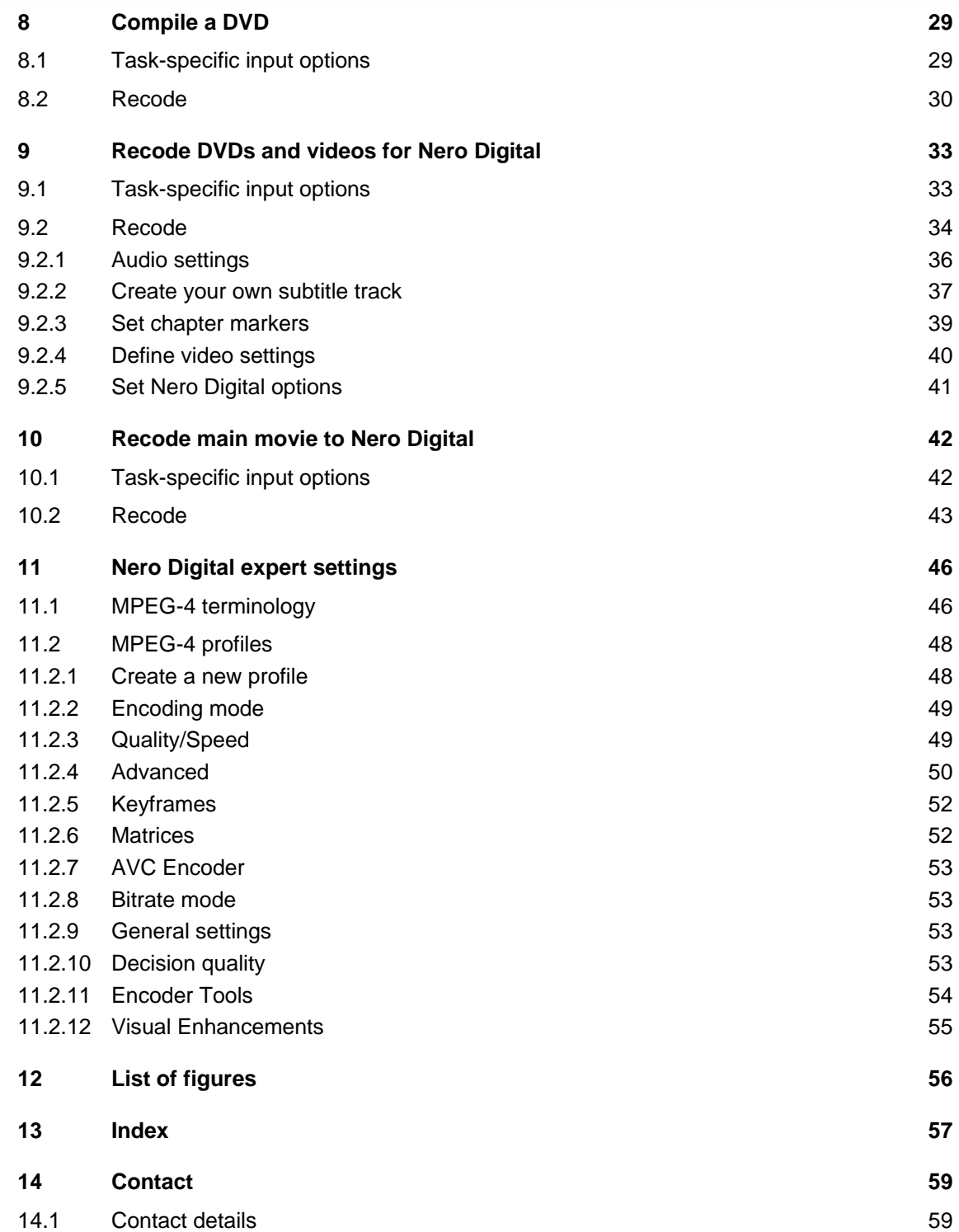

## <span id="page-4-0"></span>**1 General information**

## **1.1 Conventions of the manual**

This manual is intended for all users who want to find out about how to use Nero Recode. It is task-based and explains how to achieve a particular objective on a step-by-step basis.

In order to make best use of this manual, please note the following conventions:

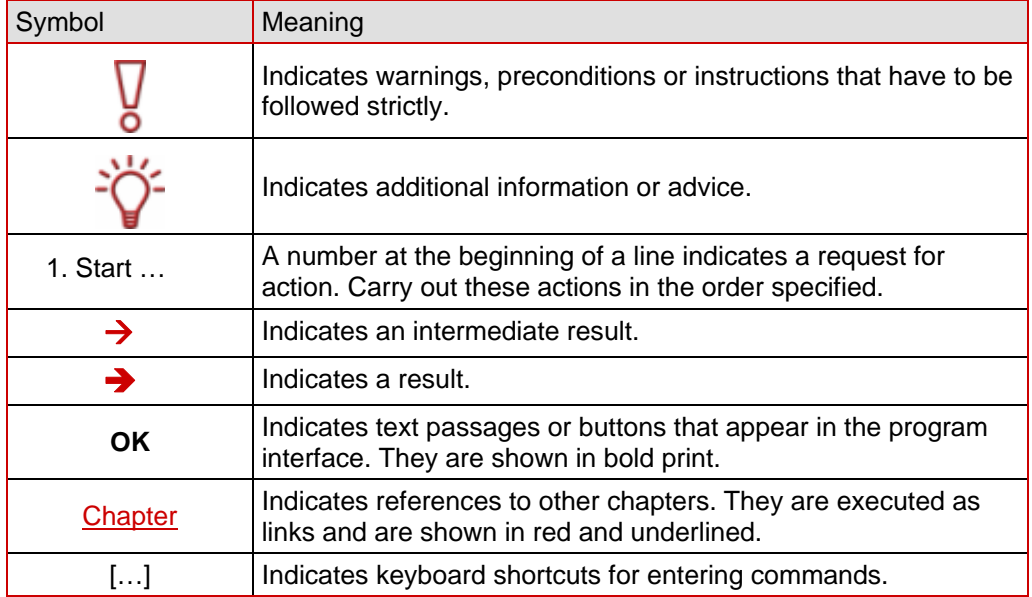

## **1.2 About Nero Recode**

Nero Recode enables you to copy non-copyright DVD videos onto DVD for archiving purposes.. If the source video is larger than 4.7 GB, it is compressed to fit on a single layer DVD disk without loss of quality. You can also exclude unwanted material on the source DVD from the copying process (including subtitles or soundtracks) thereby making space for additional videos or for better video quality. As an alternative, the target DVD can also be recorded on the hard drive in the form of a DVD video directory or can be created on the hard drive as a so-called disk image.

Naturally, you can also choose to produce your own compilation from the contents of various (non-copyright) DVDs and then export it to the pioneering Nero Digital™ MPEG-4/ H.264 AVC, for example, and then to burn it onto disk. It doesn't matter whether the video is intended for portable devices or HDTV because the different export profiles enable you adapt the output size to your requirements and you will always receive the best quality relative to the file size.

So, Nero Recode lets you copy, recompile and recode the contents of DVs and DVDs and then to burn the results onto disk.

### **1.3 Versions with different ranges of functions**

Nero Recode is not just available in the full version. The versions differ from the full version in terms of the range of functions, i.e. not all the tasks described in this manual can be resolved and the user interface is adapted to the specific version.

<span id="page-5-0"></span>The following versions are available:

#### **Nero Recode**

 $\blacksquare$  Full version

#### **Nero Recode Essentials**

The following features of the full version are not included:

- **PSP** export function
- **i** iPod export function

#### **Nero Recode Essentials SE**

Exclusive features:

- Recode complete DVD to DVD
- Burn function (via Nero API)

#### **Nero Recode Essentials CE**

The following features of the full version are not included:

- Recode complete DVD
- Recode Main Movie to DVD
- Change the structure of a DVD

## **1.4 Terminology**

- **E** Encoding means the conversion of a video of any format into another format, e.g. MPEG-2 or Nero Digital™ (MPEG-4). A corresponding encoder is required for every target format.
- Transcoding means converting a video from a particular format into another particular format, e.g. from Xvid to MPEG-2.
- Recoding involves converting an existing video with certain properties (e.g. bit rate 2500 kbit/s) into the same format with different properties (e.g. bit rate 1990 kbit/s).
- Decoding means opening or playing a video that has been encoded in a particular format.

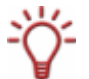

In this manual transcoding is used synonymously with encoding.

# <span id="page-6-0"></span>**2 Technical information**

## **2.1 System requirements**

In addition to the general system requirements for Nero Suite, the following individual system requirements apply to Nero Recode:

■ Microsoft® DirectX® 9.0b or later

Optional:

- DVD video plug-in for DVD video recordings and the "DVD-9 to DVD-5" function
- **Multi-core processor**

## <span id="page-7-0"></span>**3 Program start**

### **3.1 StartNero Recode using Nero StartSmart**

To start Nero Recode with Nero StartSmart, proceed as follows:

- **1.** Click on the Nero StartSmart icon.
	- $\rightarrow$  The Nero StartSmart window is opened.
- 2. Click on the arrow button on the left side of the window.
	- $\rightarrow$  The extended dialog box is opened.

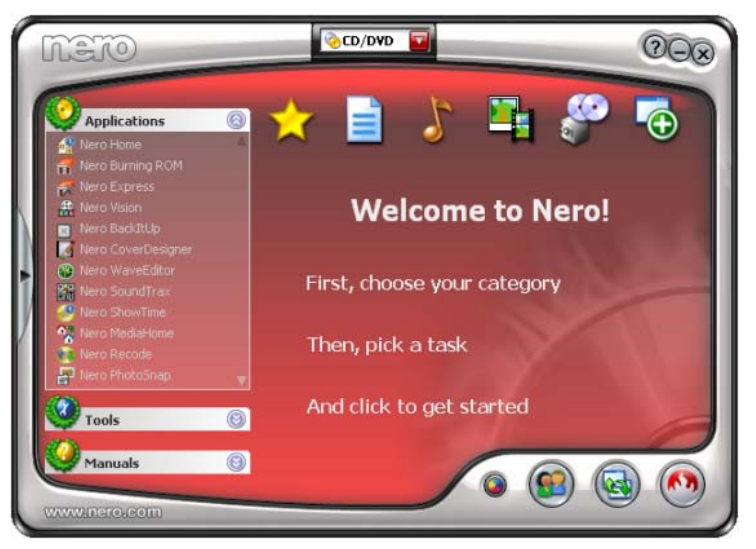

Fig. 1: **Nero StartSmart** 

- 3. Select the entry **Nero Recode** in the **Applications** drop-down list.
	- → The **Nero Recode** window opens.

You have now started **Nero Recode** using Nero StartSmart.

## **3.2 Start Nero Recode directly**

To start Nero Recode directly, proceed as follows:

- 1. If you are using the Microsoft® Windows® XP Start menu, click on **Start > All Programs > Nero 7 (Premium) > Photo and Video > Nero Recode.** If you are using the classic Start menu, click on **Start > Programs > Nero 7 (Premium) > Photo and Video > Nero Recode**.
	- → The **Nero Recode** window opens.

 $\rightarrow$  You have now started Nero Recode.

## <span id="page-8-0"></span>**4 The Nero Recode start screen**

After you launch Nero Recode the **Nero Recode** start screen will appear..

This is where you can choose what you want to do with Nero Recode. Choose the appropriate menu icon to call up a wizard that will guide you through the required task stepby-step.

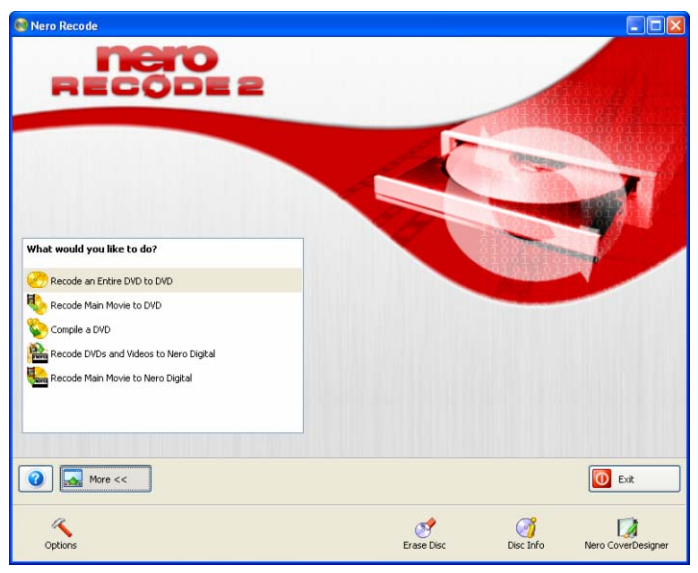

Fig. 2: **Nero Recode** start screen

The **Nero Recode** start screen offers the following options:

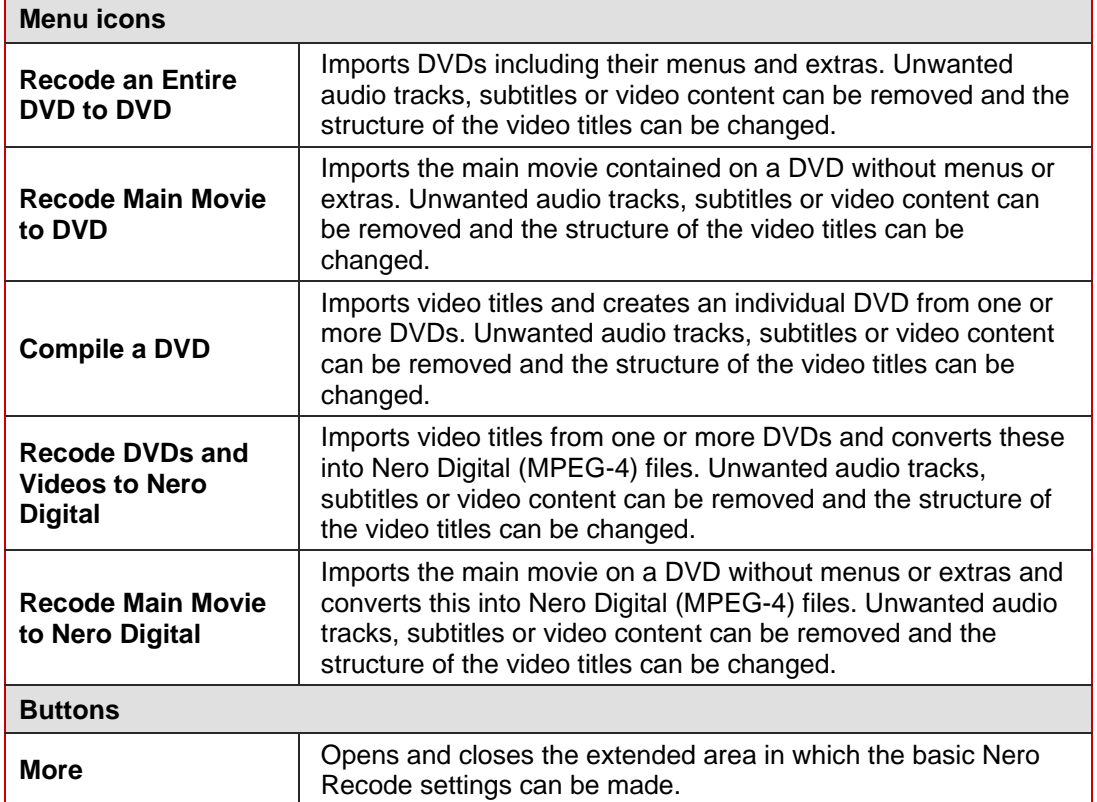

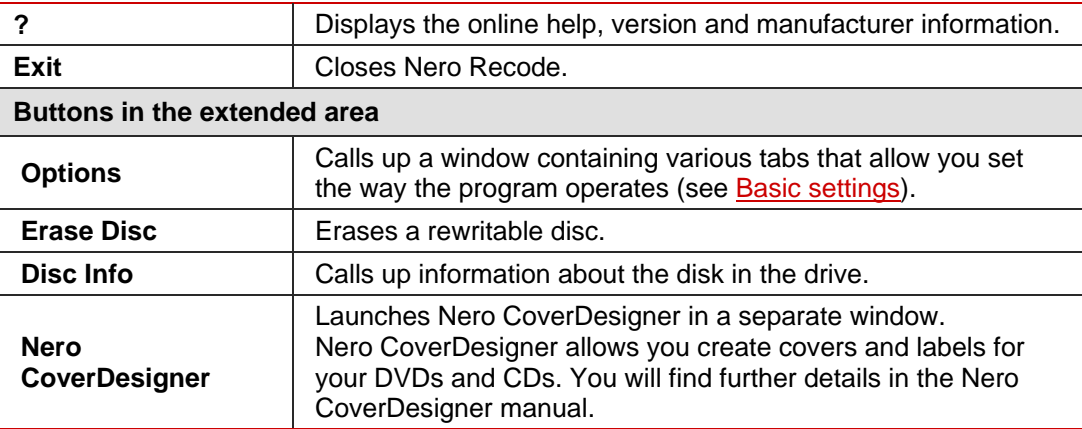

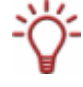

Each screen contains quick references, detailed information and explanations for the various buttons, icons and menus. Hold down the mouse button over a control for a few seconds to see the quick reference.

## <span id="page-10-0"></span>**5 Nero Recode wizards**

All the tasks you can perform with Nero Recode can be divided into four steps:

- Define the basic settings
- $\blacksquare$  Import the files you want to recode
- Set the options for Nero Digital and/or for burning a disk.
- $\blacksquare$  Burn the disk.

The wizards also follow this four-step structure, so that a separate screen appears for each step. You can use the **Next** and **Back** buttons to move back and forth through the three screens while performing a task. This means that you can also change settings that you have already made and undo actions.

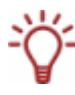

Nero Digital™ is an MPEG-4 codec. It is compatible with MPEG-4 Video and MPEG-4 High Efficiency AAC and offers high quality Surround Sound and high resolution image signals for your home cinema.

## **5.1 Basic settings**

The basic settings are made on the tabs in the **Nero Recode Options** window. This is opened using the **Options** in the extended area.

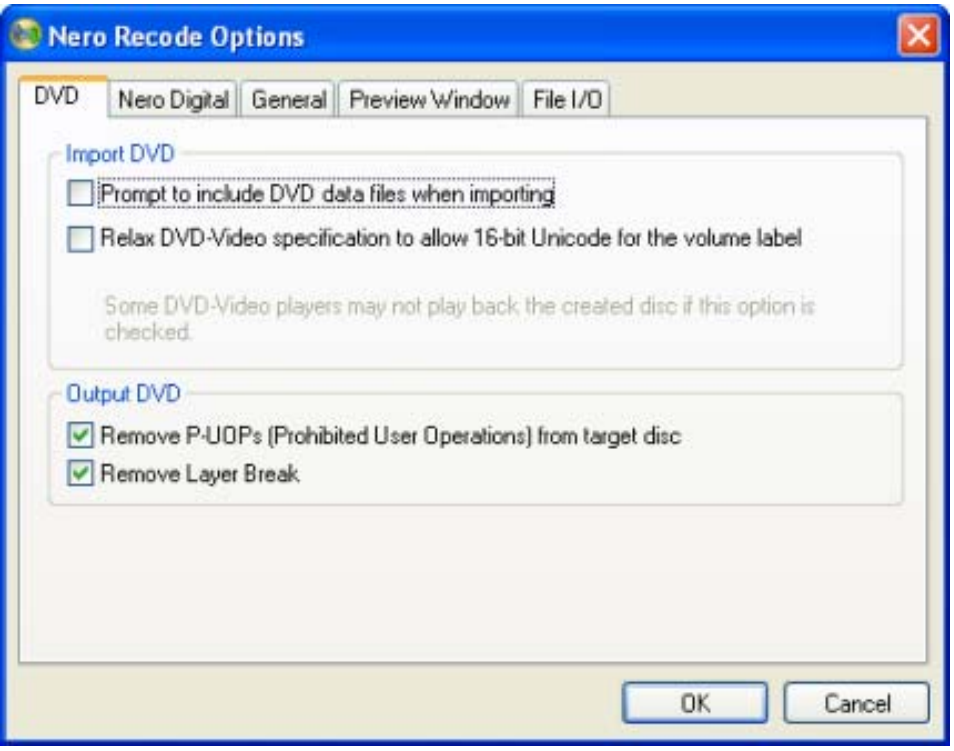

Fig. 3: **Nero Recode Options** window

### <span id="page-11-0"></span>**5.1.1 DVD tab**

This tab is used to define the settings for importing DVDs. The following input options are available:

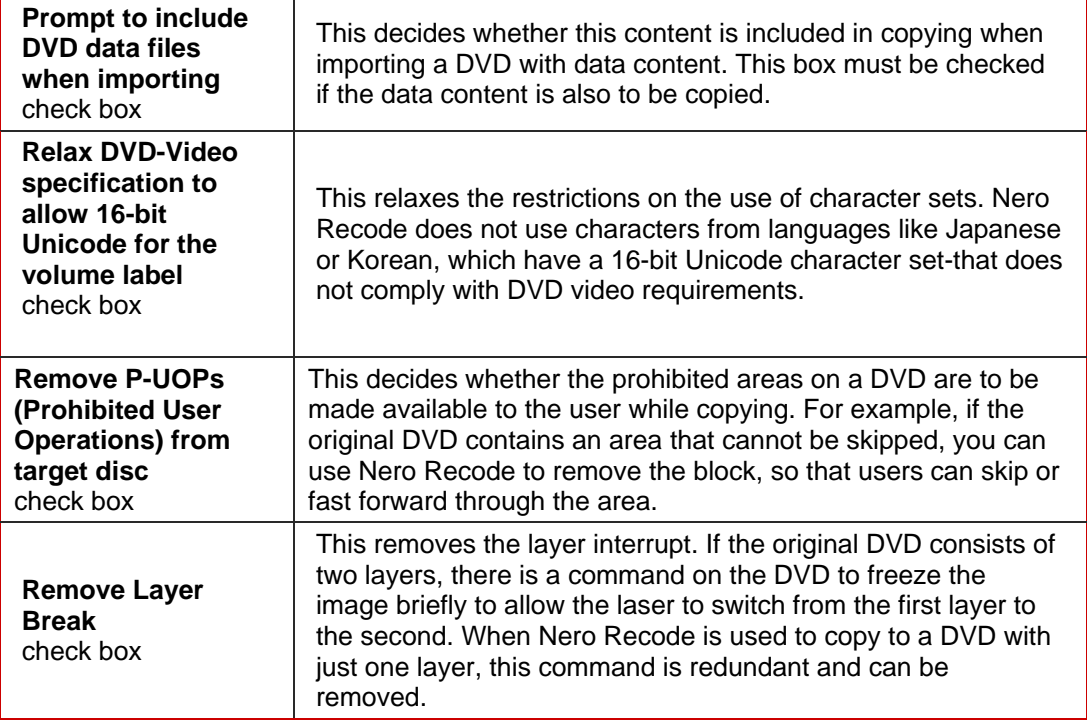

## **5.1.2 Nero Digital tab**

This tab is used to define the settings for conversion to Nero Digital format.

Once Nero Recode has created an MPEG-4 file, a check is automatically made to see whether the video quality of would improve by converting the file a second time. The selection menu is used to define how Nero Recode should proceed in this case.

The following selection options are available:

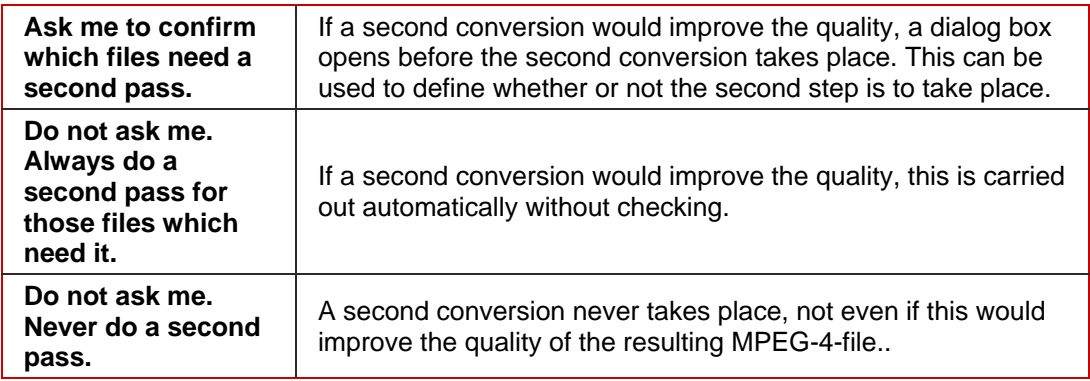

<span id="page-12-0"></span>The following input options are also available:

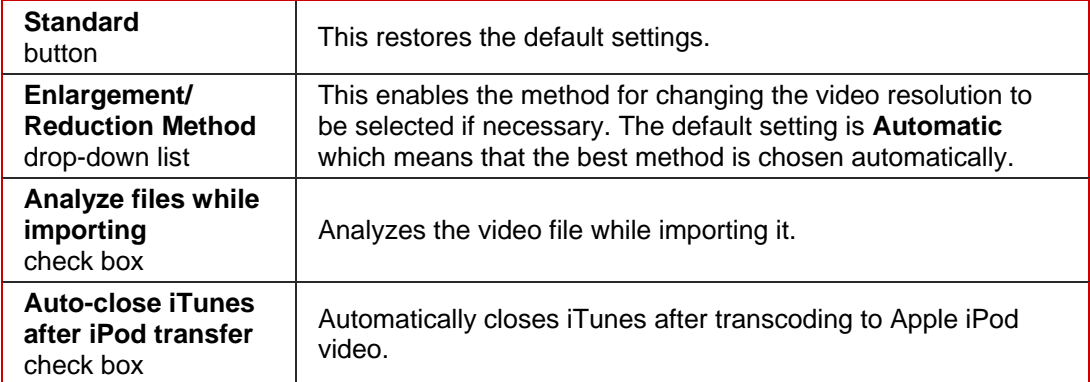

### **5.1.3 General tab**

This tab is used to define general Nero Recode settings. The following input options are available:

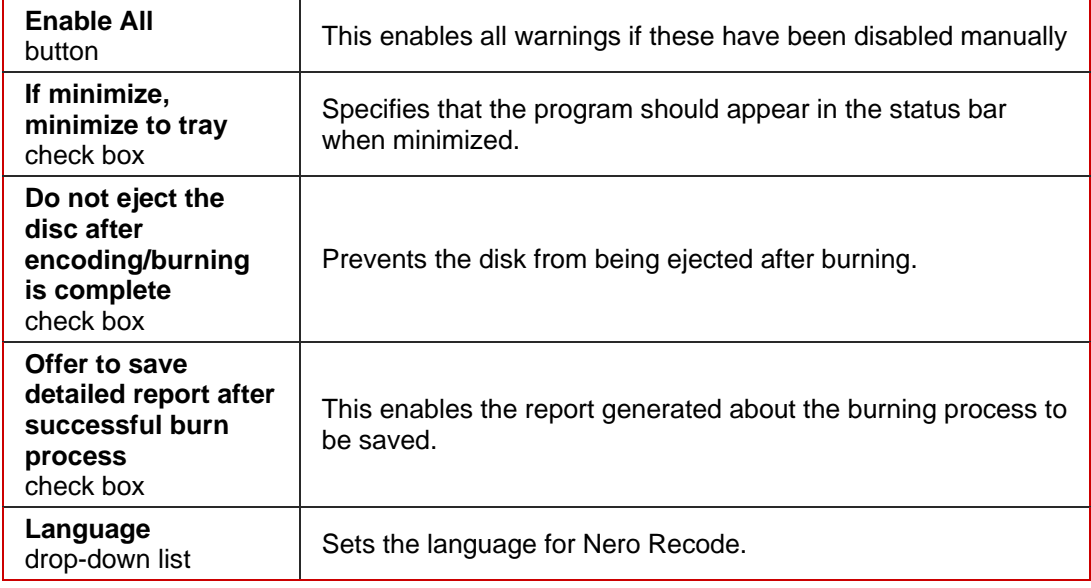

### **5.1.4 Preview window tab**

This tab can be used to set the audio quality in the DVD preview. The following input options are available:

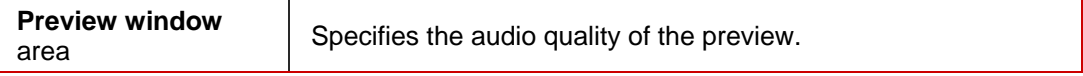

### <span id="page-13-0"></span>**5.1.5 File I/O tab**

This tab is used to define the method for accessing the drive for direct conversion. The following input option is available:

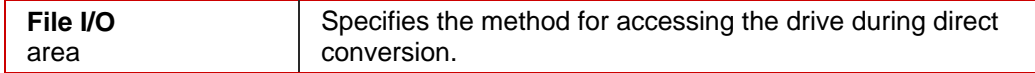

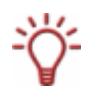

When reading-copyright DVDs that have a copyright bit with **SPTI/ASPI**, a message occasionally appears in Nero Recode indicating that the DVD cannot be copied. In this case, select the **Windows File System** option when reading.

## **5.2 Import Files screen**

The screen for importing files changes, depending on the task chosen. The input options available in this screen are explained below.

The explanation of the input options displayed, which differ depending on the task selected, can be found in the description of the individual tasks.

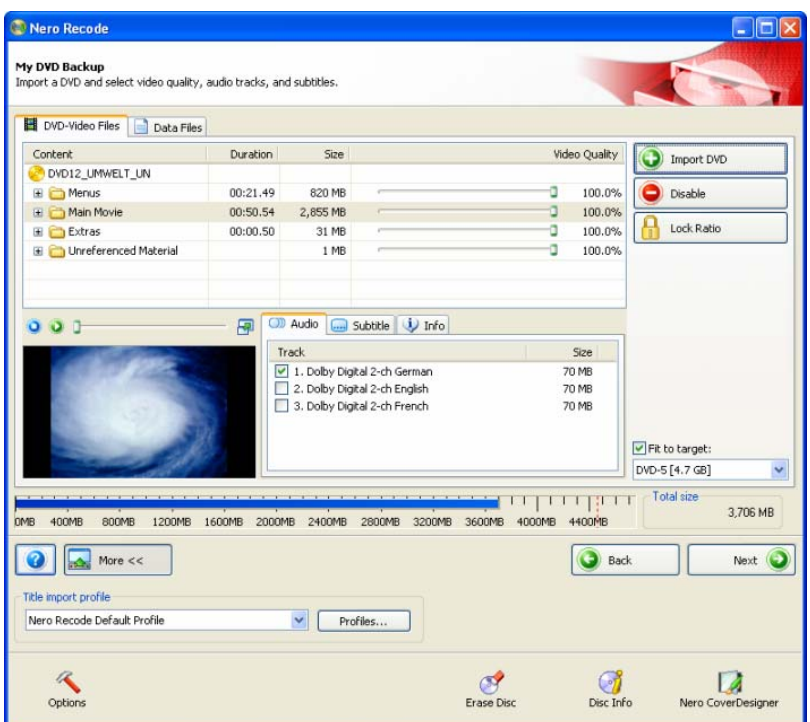

Fig. 4: Importing video titles in Nero Recode

The following input options are standard in the screen for importing files and are available in the context of every task:

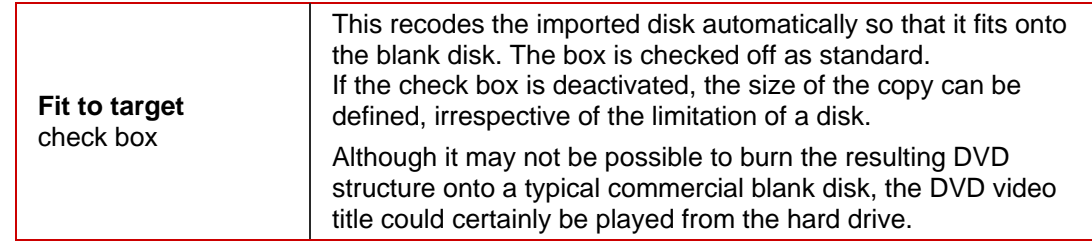

<span id="page-14-0"></span>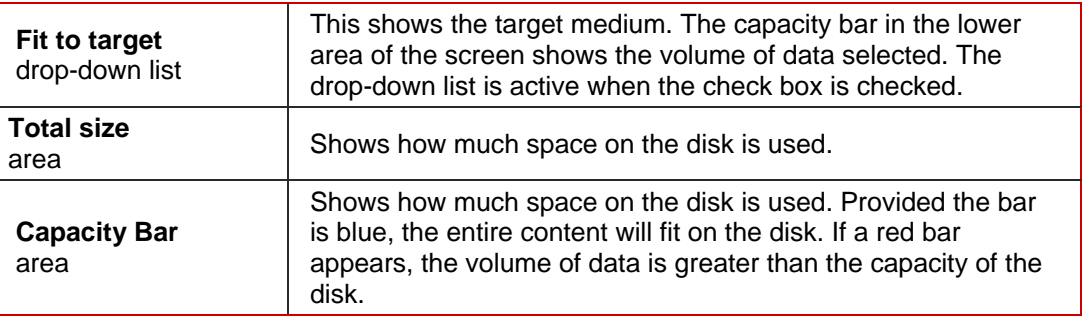

### **5.2.1 DVD-Video Files/Nero Digital Titles tab**

The following input options are contained on the DVD Video Files tab as standard and are available in the context of every task:

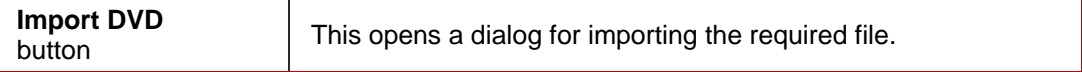

#### **Preview area**

The following input options are contained on the DVD Video Files tab as standard and are available in the context of every task:

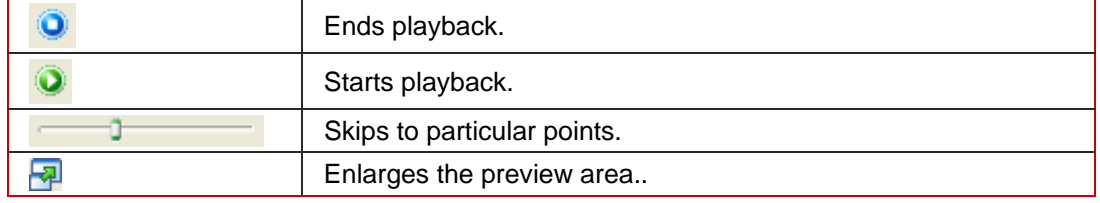

#### **Audio/ Subtitle Information tabs**

Among other things, the **Audio/Subtitle Information** tabs in the middle of the screen show the audio tracks. The audio and subtitle tracks have been imported in line with the profile selected during importing. The following tabs are available:

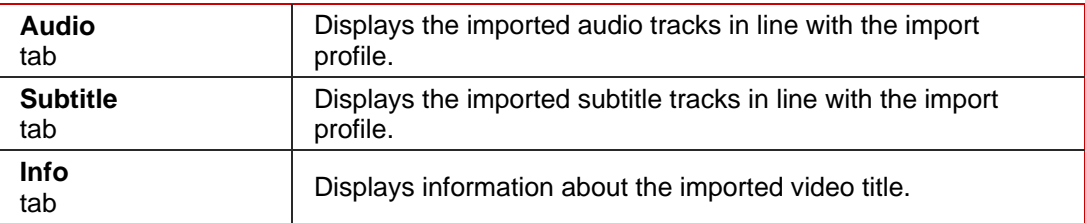

### <span id="page-15-0"></span>**5.2.2 Data Files tab**

Data files can be burned onto the disk as well as the film. These files are imported using the **Data Files** tab. The following input options are available in the context of every task:

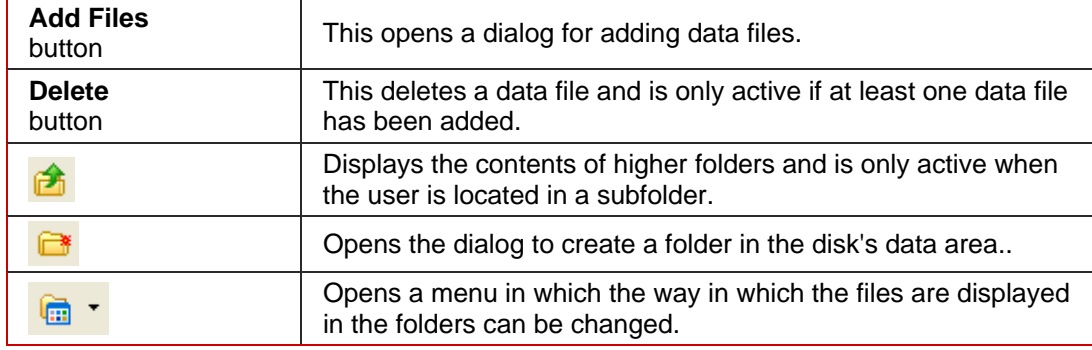

### **5.2.3 Title import profile**

The **Nero Recode Profile** area allows you to switch to the **Title import profiles**. A new profile can be created there.

The following input options are available in the **Title import profile** area:

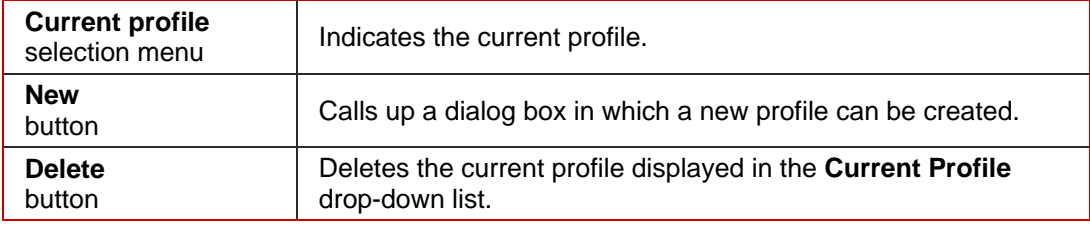

The following tabs are available in the **Title import profile** window:

#### **Video** tab

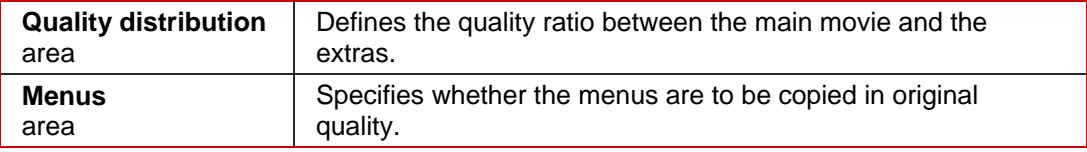

#### **Audio** tab

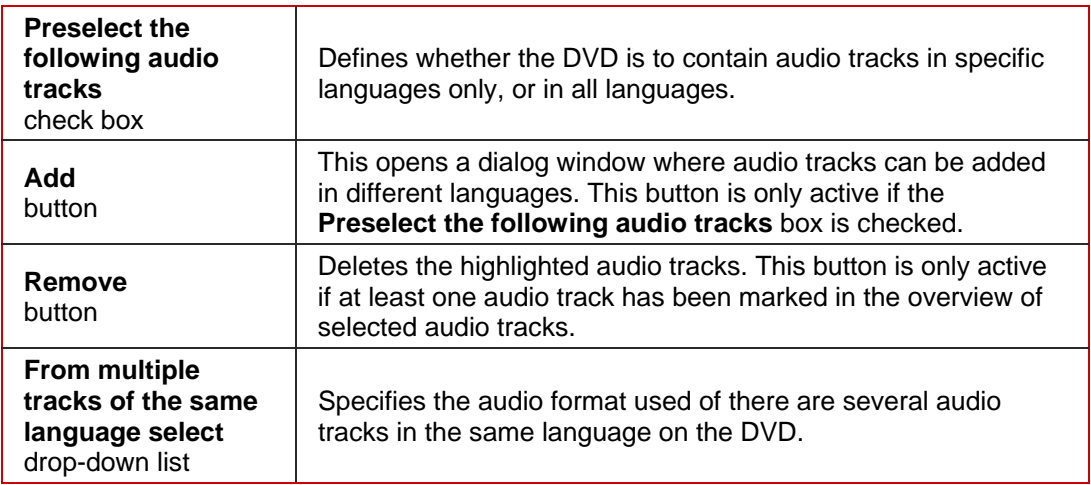

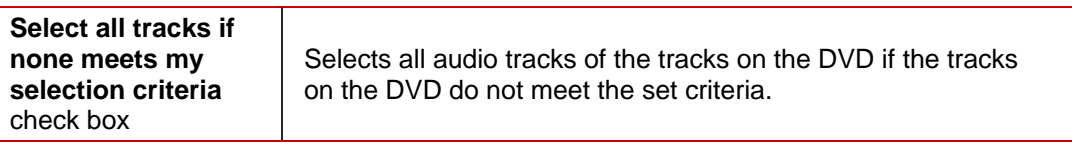

#### **Subtitles** tab

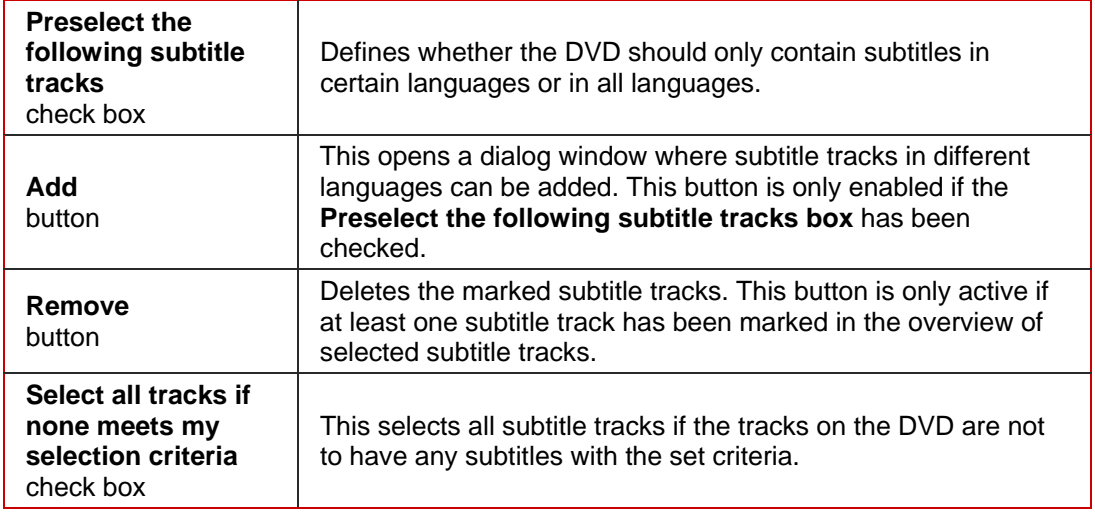

# <span id="page-17-0"></span>**5.3 Set Burn Options screen**

The screen for setting burning options changes, depending on the task selected. The standard input options in this screen are explained below.

The descriptions of the various tasks contain explanations of the input options displayed, depending on the selected task.

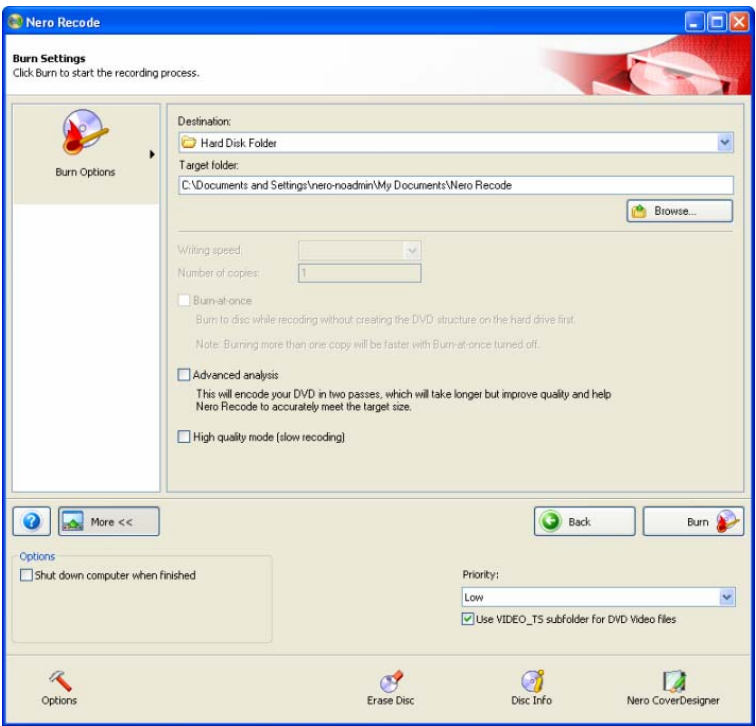

Fig. 5: Nero Recode burning settings

The **Burn Settings** screen contains following default input options and are available in the context of each task:

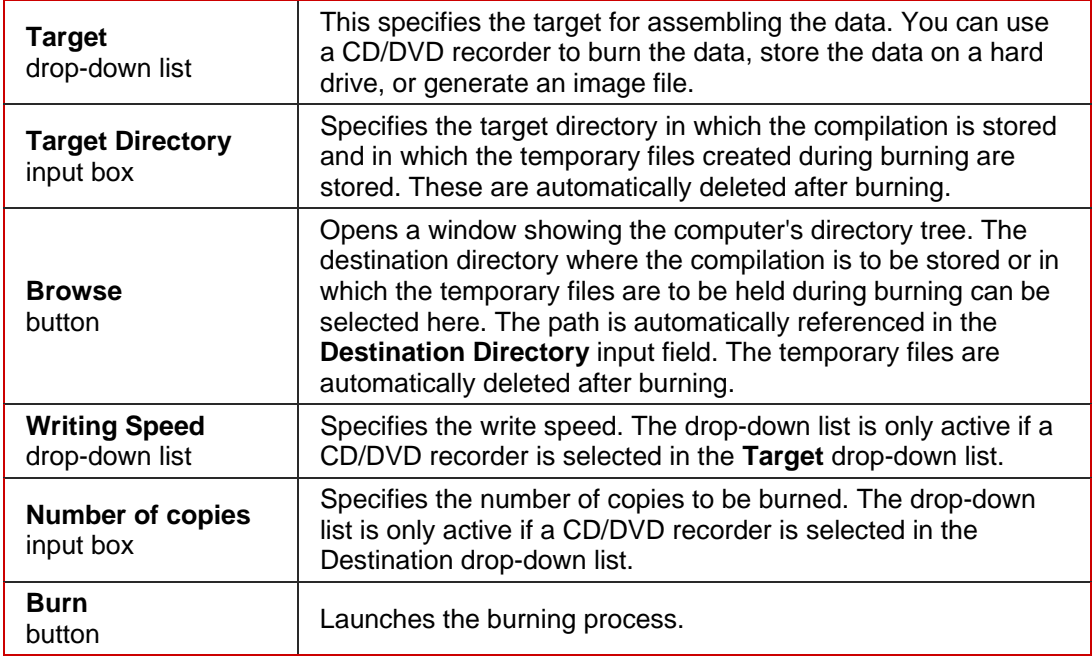

<span id="page-18-0"></span>The following task-specific input options are also available:

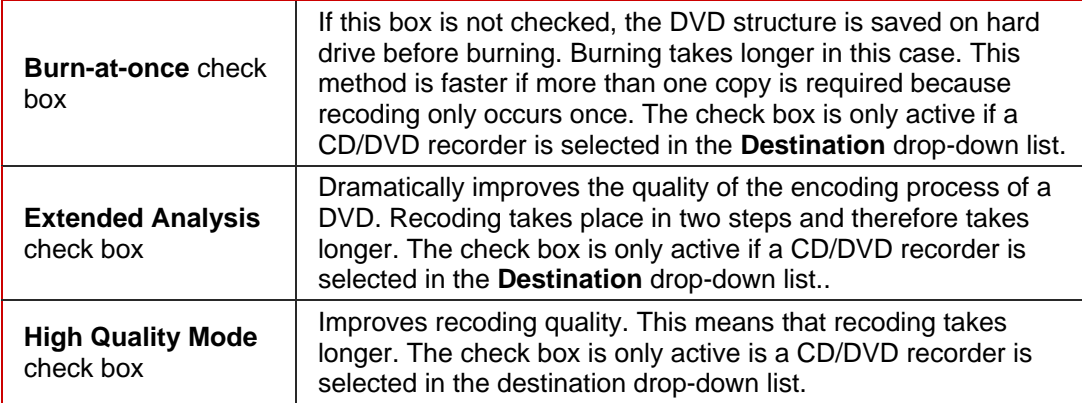

The following additional setting options are available when converting into Nero Digital:

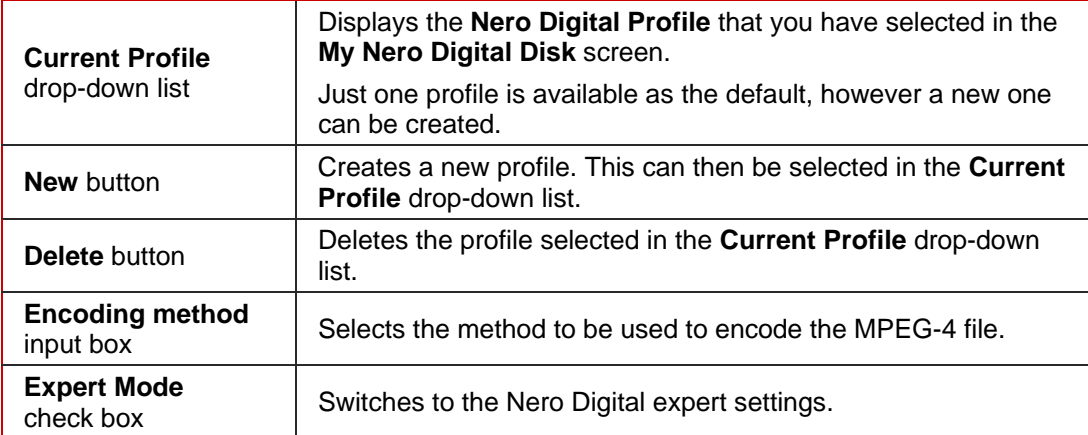

Users who are very experienced in converting video and audio files can use expert mode for advanced setting options (see [Nero Digital expert settings\)](#page-45-0).

#### **5.3.1 Additional settings**

The expanded window also offers the following additional setting options:

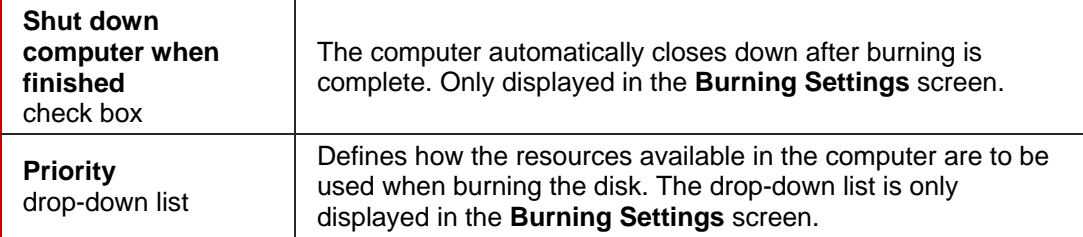

## **5.4 Recoding and Burning screen**

The **Recoding and Burning** screen changes depending on the task selected. The standard input options in this screen are explained below.

The descriptions of the various tasks contain explanations of the input options displayed, depending on the selected task.

<span id="page-19-0"></span>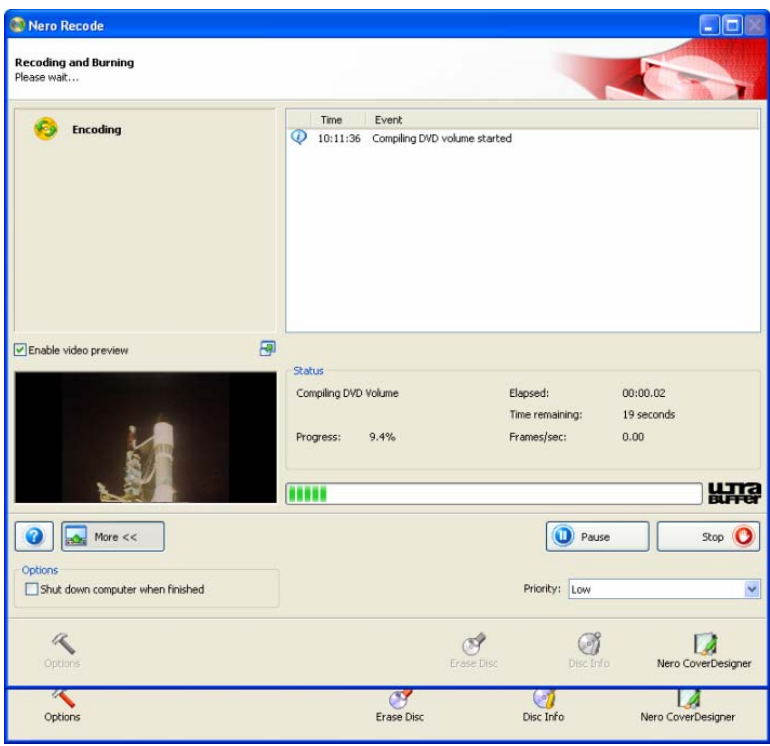

Fig. 6: Nero Recode burning process

The following input options are contained in the **Burn Disc** screen and are available in the context of every task:

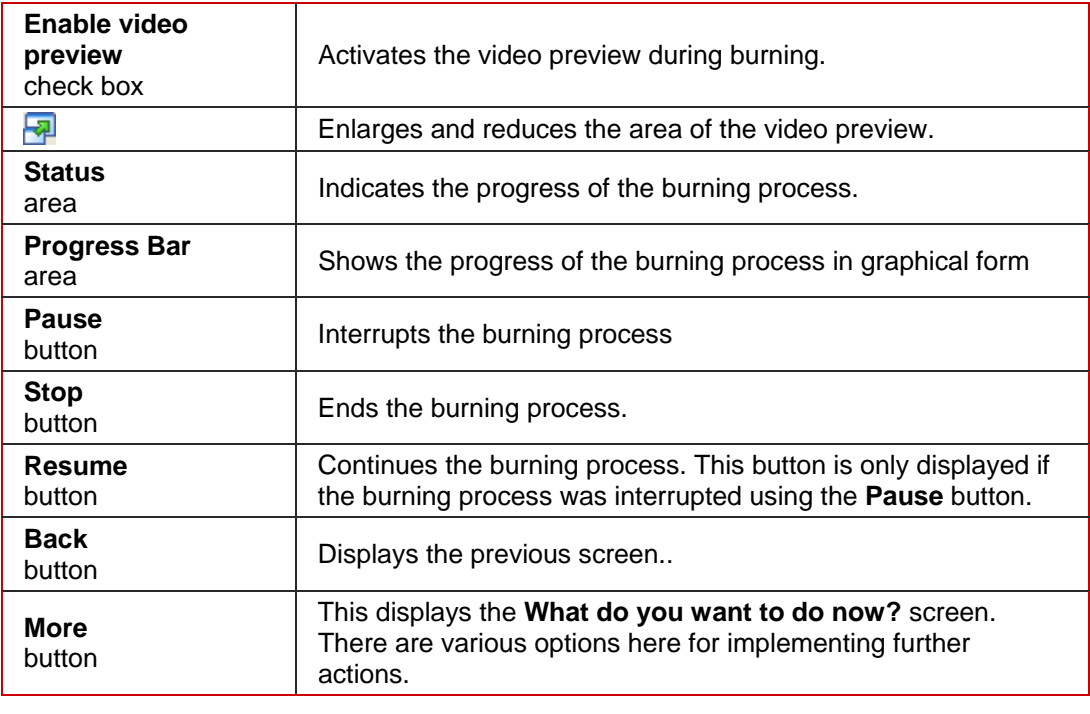

If you are recoding files for Nero Digital, the following input options will be available.

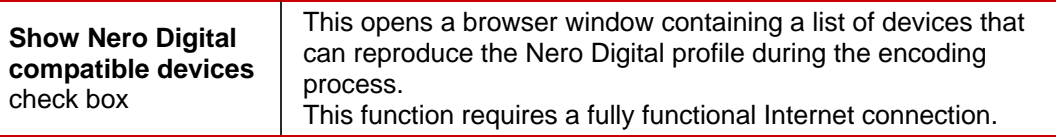

## <span id="page-20-0"></span>**6 Recode an Entire DVD to DVD**

Nero Recode allows you to adapt and change the structure of a DVD while copying it, so that the data can be burned onto a commercial blank disk.

Unless you possess the copyright yourself, or at least have the permission of the copyright holder, the unauthorized reproduction of discs may be a breach of national or international law and may lead to severe penalties!

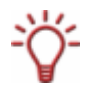

 $\mathsf{L}$ 

The best way to produce a simple 1:1 copy of a DVD is to use Nero Express or Nero Burning ROM. The data is not compressed in this case, so that the blank disk used must have enough space for the content of the original DVD as displayed. For further details on using Nero Express or Nero Burning ROM see the relevant manuals and/or help files.

## **6.1 Task-specific input options**

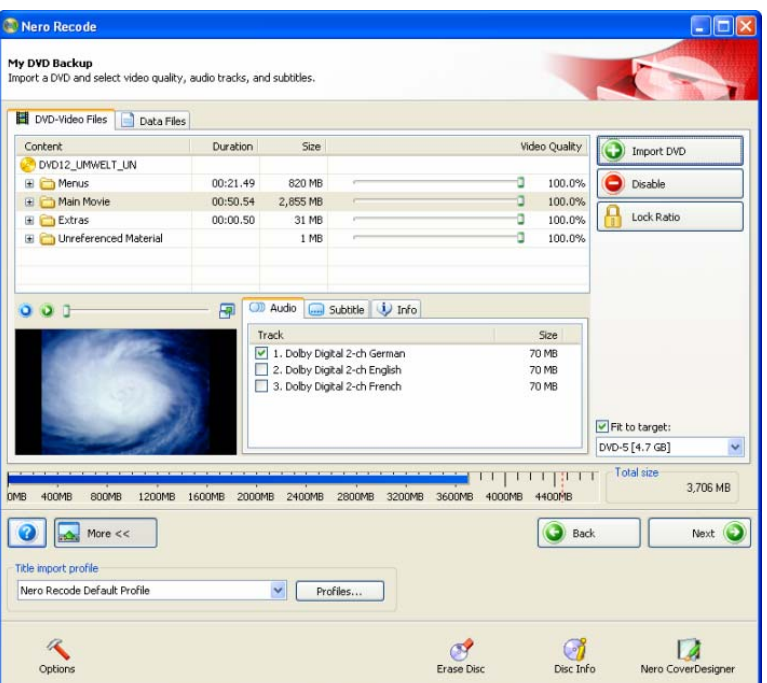

Fig. 7: **My DVD Backup** screen with already imported DVD

In addition to the input options described in the chapter on the Import Files screen (see [Import Files screen](#page-13-0)), the following buttons are available in the **My DVD Backup** task in the **Recode an entire DVD to DVD** screen:

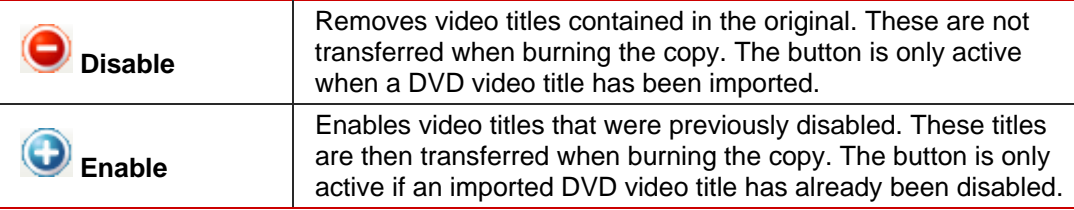

<span id="page-21-0"></span>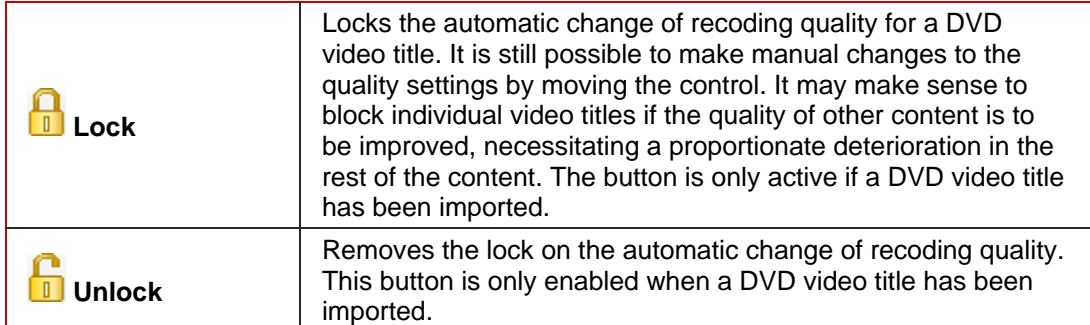

The columns in the upper area of the **DVD-Video Files** tab have the following significance:

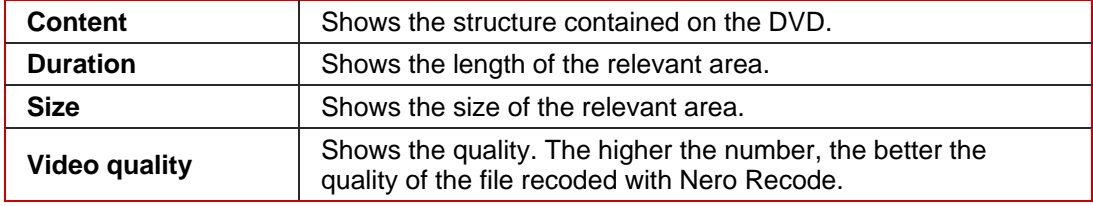

### **6.2 Recode**

To recode a DVD, proceed as follows:

- 1. Start Nero Recode.
	- $\rightarrow$  The start screen will appear (see [The Nero Recode start screen](#page-8-0)).
- 2. In the Nero Recode start screen select the **Recode an Entire DVD to DVD** task.
	- → The My DVD Backup screen will appear.
- **3.** Insert the DVD you want to recode in the DVD drive on your PC.
- **4.** Insert a blank disk if you want to burn the data onto CD/DVD.
- 5. Check the **Fit to Target** box as required.
	- $\rightarrow$  The content of the source DVD is then recoded to fit on the blank disk that has been inserted.

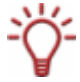

If the **Fit to Target** box is not checked, the DVD video is imported in its original size. In this case the volume of data can be so great that it can only be burned onto a double-layer DVD or saved on the hard drive.

- 6. Select the required import profile in the **Title import profile** area (see [Title import profile\)](#page-15-0).
- 7. Click on the **Import DVD** button.
	- → The **Find Folder** dialog window is opened.
- **8.** Select the drive or hard drive folder containing the DVD that you want to recode and click on the **OK** button.
	- $\rightarrow$  You have imported the DVD. The capacity bar at the bottom of the screen shows how much memory the imported DVD files use. If the source DVD is larger than the target medium, the central area of

the **DVD Video Files** tab shows how the DVD will be recoded in line with the selected profile.

- 9. Mark the audio tracks you want to copy on the **Audio** tab.
- 10. Mark the subtitle tracks you want to copy on the **Subtitle** tab.
- **11.** If there is an individual video title you do not want to copy:
	- **1.** Mark the required video file on the **DVD Video Files** tab.
	- **2.** Click on the **Disable** button.
		- $\rightarrow$  The **Remove Element** dialog window appears.
	- **3.** Select the required deletion method in the dialog window and confirm this with **OK**.
		- $\rightarrow$  The video title has been deactivated.
- **12.** If you want to reactivate an already deactivated video title for copying purposes:
	- **1.** Mark the disabled video title on the **DVD Video Files** tab.
	- **2.** Click on the **Enable** button.
		- $\rightarrow$  The video title is active again and can be copied.
- **13.** If you wish to lock the individual video titles to protect them from loss of quality when recoding:
	- **1.** Mark the video title you want to lock.
	- **2.** Click on the **Lock** button
		- $\rightarrow$  The marked video title is locked.
- **14.** If you want to unlock an already locked video title to adjust the quality proportionately to the changes in quality in the other titles:
	- **1.** Mark the video title you want to unlock.
	- **2.** Click on the **Unlock** button.
		- $\rightarrow$  The marked video title will be unlocked.
- 15. Move an area control in the **Video Quality** column until the required video title quality is reached.

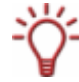

The quality of the rest of the content of the DVD will deteriorate proportionately to the improvement in the improvement in the quality of an individual video title.

- 16. Click on the **Next** button to continue to define the burn settings.
	- **→** The **Burn Settings** dialog appears.
- **17.** Make the required settings for the burning process (see [Set Burn Options screen\)](#page-17-0)
- **18.** Click on the **Burn** button to start the burning process.
	- Burning has started. The **Recoding and Burning** screen appears and you can follow its progress on the progress bar

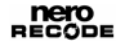

- 19. To cancel burning, click on the **Stop** button. To pause/ resume burning, click on the **Pause/Restart** button.
	- $\rightarrow$  The burning process is complete when the relevant message appears in the information window.

You can now return to the burning settings and burn the compilation again. The **Next**  button takes you to the **What do you want to do now?** screen, where you can select the other options or close Nero Recode.

## <span id="page-24-0"></span>**7 Recode Main Movie to DVD**

Nero Recode allows you to copy the main movie on a DVD without the extras. You can adapt and change the structure of the main movie so that the data can be burned onto a commercial blank disk.

Unless you possess the copyright yourself, or at least have the permission of the copyright holder, the unauthorized reproduction of discs may be a breach of national or international law and may lead to severe penalties!

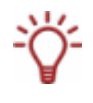

U o

> The best way to produce a simple 1:1 copy of a DVD is to use Nero Express or Nero Burning ROM. The data is not compressed in this case, so that the blank disk used must have enough space for the content of the original DVD as displayed. For further details on using Nero Express or Nero Burning ROM see the relevant manuals and/or help files.

## **7.1 Task-specific input options**

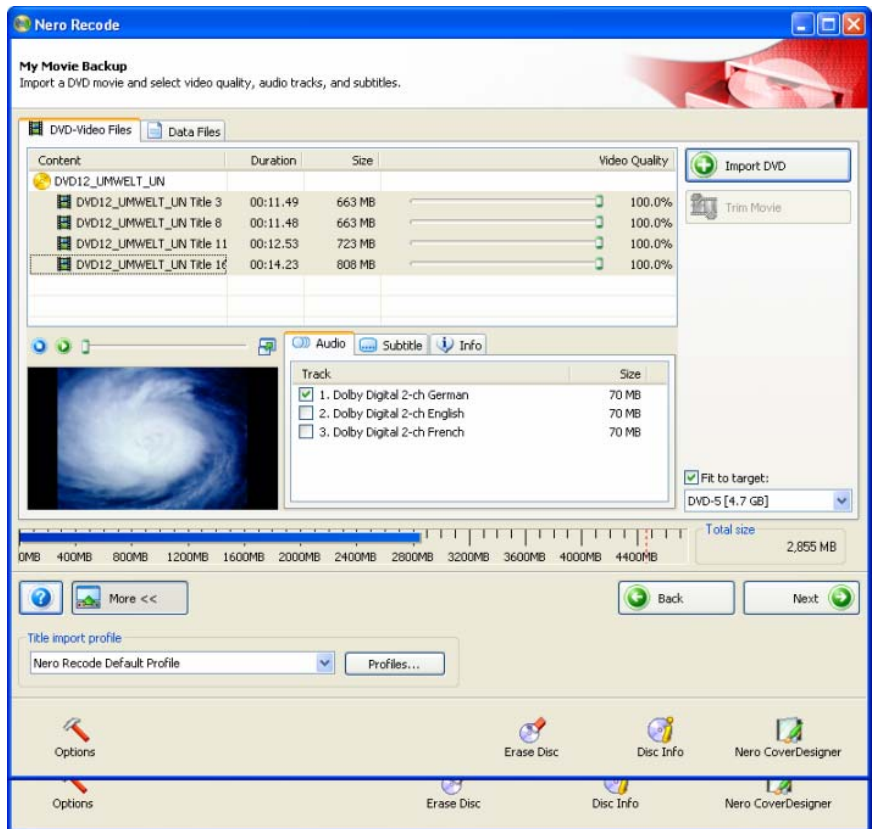

Fig. 8: **My Movie Backup** screen with main movie already imported

In addition to the input options described under [Import Files screen,](#page-13-0):the following buttons are available in the **My Movie Backup** screen in the **Recode a Main Movie to DVD** task:

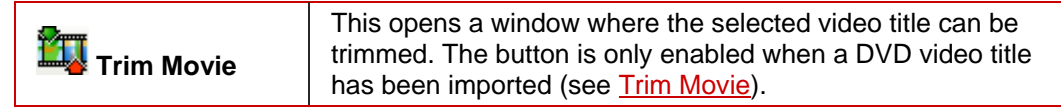

<span id="page-25-0"></span>The columns in the upper area of the **DVD-Video Files** tab have the following meaning.

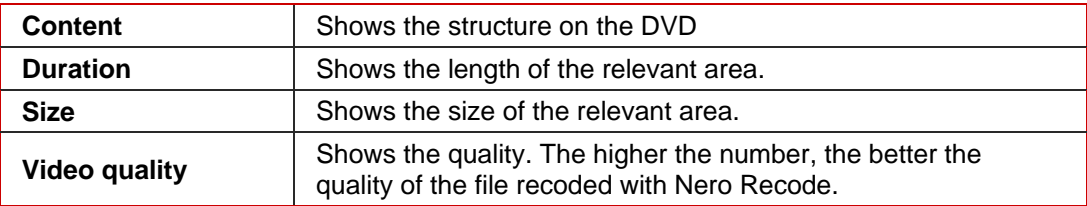

### **7.2 Recode**

To recode a DVD, proceed as follows:

- 1. Start Nero Recode.
	- The start screen appears (see [The Nero Recode start screen\)](#page-8-0).
- 2. Select the **Recode Main Movie to DVD task** in the Nero Recode start screen..
	- → The My Movie Backup screen will appear.
- **3.** Insert the DVD you want to recode in the DVD drive on your PC.
- 4. Insert a blank disk onto which the CD/DVD content is to be burned..
- 5. Check the **Fit to target** box.
	- $\rightarrow$  The content of the source DVD is then recoded to fit on the blank disk that has been inserted.

If the **Fit to Target** box is not checked, the DVD video is imported in its original size. In this case the volume of data can be so great that you can only burn it onto a double-layer-DVD or store it on the hard drive.

- 6. Select the required import profile in the **Title import profile** area (see [Title import profile\)](#page-15-0).
- 7. Click on the **Import DVD** button.
	- → The **Find Folder** dialog window is opened.
- **8.** Select the drive or the folder on the hard drive containing the DVD you want to recode and click on the **OK** button.
	- $\rightarrow$  You have now imported the main movie of the DVD. The capacity bar at the bottom of the screen shows how much memory the imported fields of the DVD take up. If the source DVD is larger than the target medium, the middle area of the **DVD-Video Files** tab shows how the DVD is recoded in line with the selected profile
- 9. Mark the audio tracks you want to copy as required on the **Audio** tab.
- 10. Mark the subtitle tracks you want to copy on the **Subtitle** tab.
- **11.** If you want to shorten a video title:
	- **1.** Mark the video title in the **DVD Video Files** tab.
	- **2.** Click on the **Trim Movie** button.
		- $\rightarrow$  The **Trim Movie** window opens.
	- **3.** Trim the video title by defining the first and last frame (see [Trim Title](#page-27-0)).
- **4.** Click on the **OK** button.
	- $\rightarrow$  You have now shortened the video title.
- 12. Move an area control in the **Video Quality** column until the required video title quality is reached

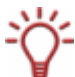

The quality of the rest of the content of the DVD will deteriorate proportionately to the improvement in the improvement in the quality of an individual title.

- 13. Click on the **Next** button to continue to define the burn settings.
	- → The **Burn Settings** dialog appears.
- **14.** Define the settings you require for the burn procedure (see [Recoding and Burning screen](#page-18-0)).
- 15. Click on the **Burn** button to start burning the disk.
	- $\rightarrow$  Burning starts. The **Recode and Burn** screen appears and you can follow its progress on the progress bar.
- 16. To cancel burning, click on the **Stop** button. To pause/ resume burning, click on the **Pause/Restart** button.
	- $\rightarrow$  The burning process is complete when the relevant message appears in the information window.

You can now return to the burning settings and burn the compilation again. The **More**  button takes you to the **What do you want to do now?** screen, where you can select the other options or close Nero Recode.

### <span id="page-27-0"></span>**7.2.1 Trim Title**

If you do not want to use the whole of a video title in the imported main movie, you can just use a special clip by trimming the video title.

The **Trim Movie** window where video titles can be trimmed is divided into two areas, the first showing the first frame where the video title is to begin and the second containing the last frame where the video title is to end.

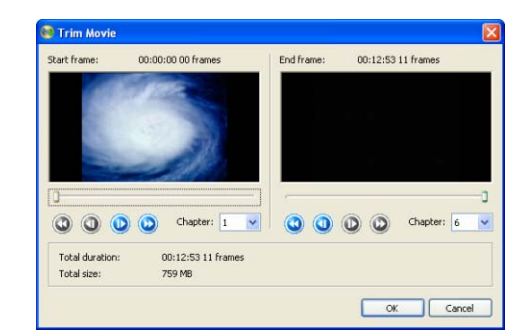

Fig. 9: **Trim Movie** window

The following input options are available in the **Trim Movie** window:

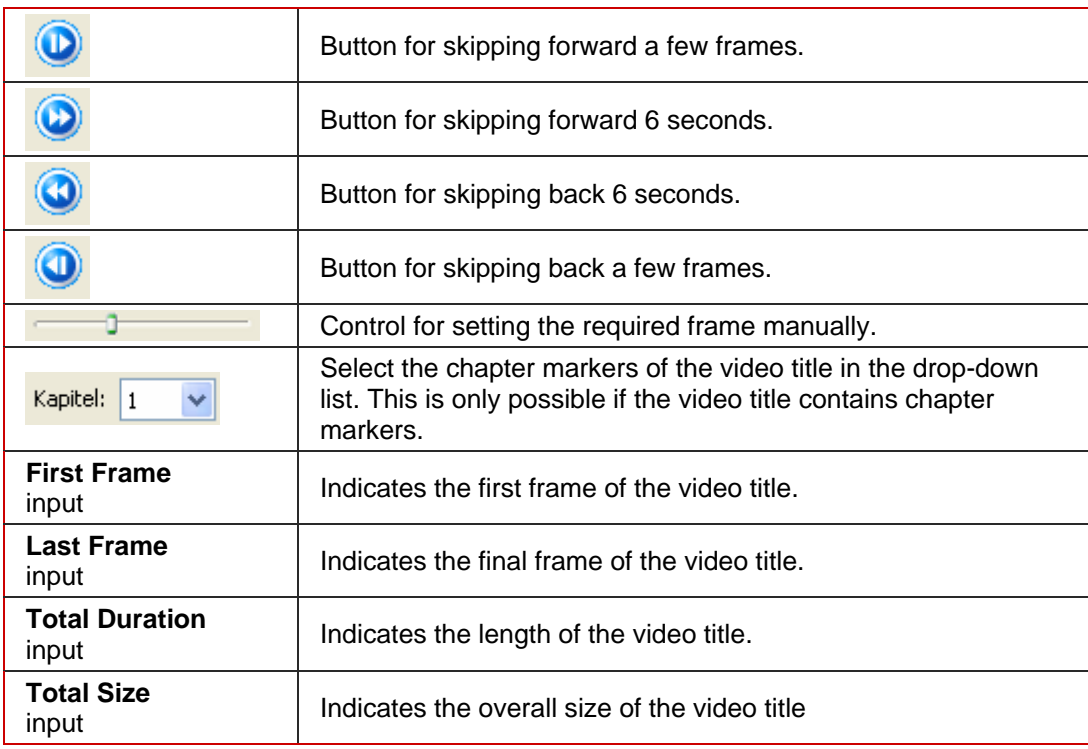

## <span id="page-28-0"></span>**8 Compile a DVD**

Nero Recode allows you to compile your own DVD from imported video titles and data files.

## **8.1 Task-specific input options**

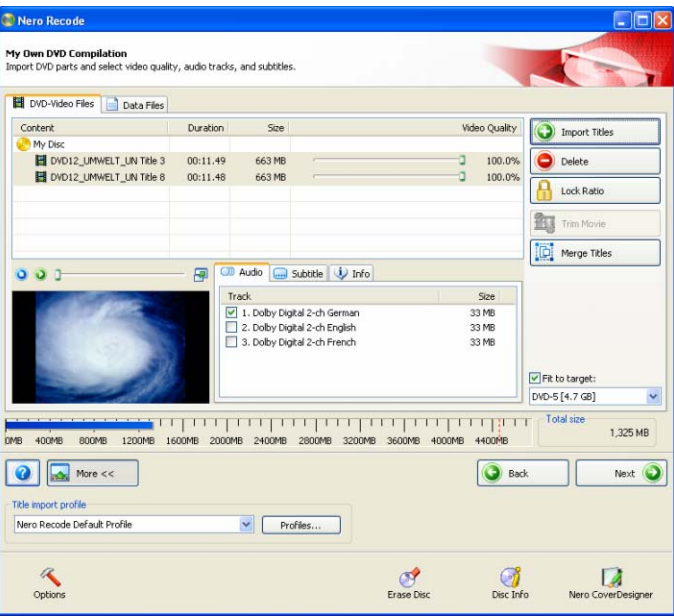

Fig. 10: **My Own DVD Compilation** screen with already imported files

In addition to the input options described under **Import Files screen**, the following buttons are available for the **Compile DVD** task in the **My DVD Compilation** screen.

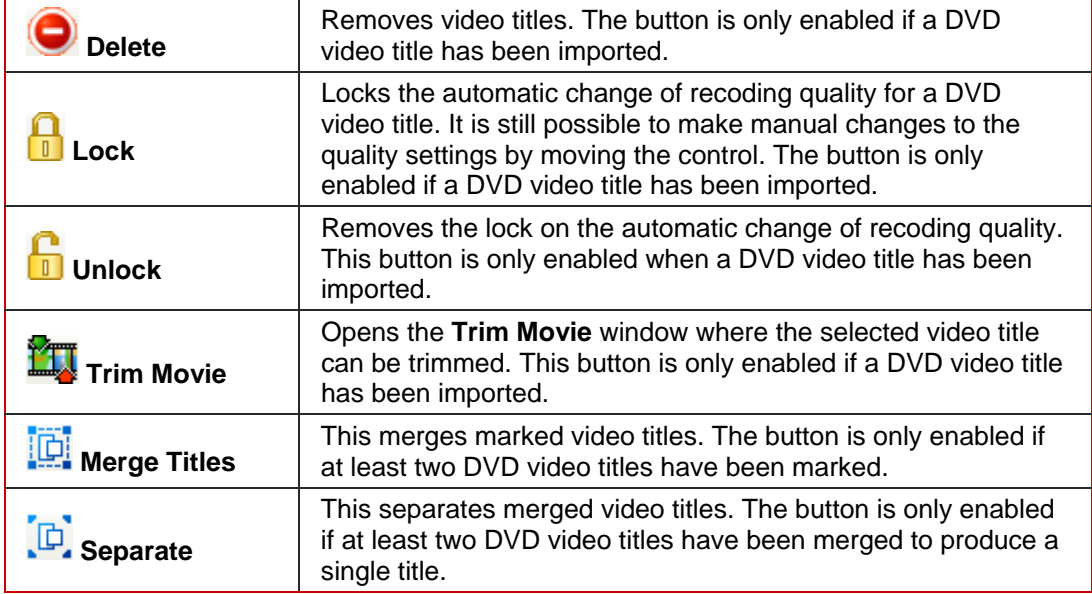

The significance of the columns in the upper area of the **DVD Video Files** tab is as follows.

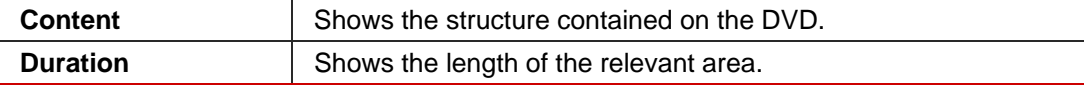

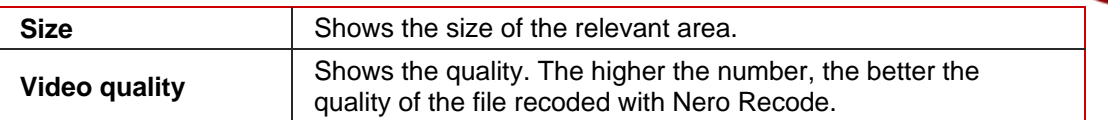

### <span id="page-29-0"></span>**8.2 Recode**

To recode a DVD, proceed as follows:

- 1. Start Nero Recode.
	- The start screen appears (see [The Nero Recode start screen\)](#page-8-0).
- 2. Select **Compile a DVD** in the Nero Recode start screen.
	- → The My Own DVD Compilation screen appears.
- **3.** Insert the DVD you want to recode in the DVD drive on your PC.
- **4.** Insert a blank disk if you want to burn the data onto CD/DVD.
- 5. Check the **Fit to Target** box.
	- $\rightarrow$  The content of the source DVD will then be recoded to fit on to the blank disk you have inserted.

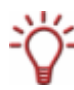

If the **Fit to Target** box is not checked, the DVD video is imported in its original size. In this case the volume of data can be so great that it can only be burned onto a double-layer DVD or saved on the hard drive.

- 6. Select the required import profile in the [Title import profile](#page-15-0) area (see Title import profile).
- 7. Click on the **Import Title** button.
	- **→** The **Import Title** dialog window is opened.
- 8. Select the video titles you want to recode and click on the **OK** button:
	- $\rightarrow$  You have imported the DVD. The capacity bar at the bottom of the screen shows how much memory the imported files require. If the file volume is greater than the target medium, the central area of the **DVD-Video Files** tab shows how the files are recoded in accordance with the selected profile.
- 9. Mark the audio tracks you want to copy on the **Audio** tab.
- 10. Mark the subtitle tracks you want to copy on the **Subtitle** tab.
- **11.** To delete a video title:
	- **1.** Mark the video title you want on the **DVD Video Files** tab.
	- **2.** Click on the **Delete** button.
		- $\rightarrow$  The video title has been removed from the compilation.
- **12.** If you want to lock an single video title to prevent loss of quality when recoding:
	- **1.** Mark the video title in the **DVD Video Files** tab.
	- **2.** Click on the **Lock** button.
		- $\rightarrow$  The marked video title is locked.
- **13.** If you want to unlock an already locked video title to adjust the quality proportionately to the changes in quality in the other titles:
	- **1.** Mark the video title in the **DVD Video Files** tab.
	- **2.** Click on the **Unlock** button.
		- $\rightarrow$  The marked video title is unlocked.
- **14.** To trim a video title:
	- **1.** Mark the video title in the **DVD Video Files** tab.
	- **2.** Click on the **Trim Movie** button.
		- $\rightarrow$  The **Trim Movie** window will open.
	- **3.** Trim the video title by defining the first and last frames (see [Trim Title](#page-27-0)).
	- **4.** Click on the **OK** button.
- **15.** If you want to merge several video titles:
	- **5.** Mark at least two video titles on the **DVD-Video Files** tab.
	- **6.** Click on the **Merge Titles** button.
		- $\rightarrow$  The merged video titles are grouped together in a new folder named **Merged Titles**.

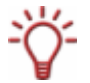

Video titles can only be merged if they all have the same audio track.

- **16.** Separate the previously merged video titles as required.
	- **1.** Mark the **Merged Titles** folder in the **DVD Video Files** tab.
	- **2.** Click on the **Split Titles** button..
		- $\rightarrow$  The merged video titles are shown separately again.
- 17. Move an area control in the **Video Quality** column until the required video title quality is reached

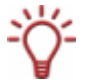

The quality of the rest of the content of the DVD will deteriorate proportionately to the improvement in the improvement in the quality of an individual video title.

- 18. Click on the **Next** button to continue to define the burn settings.
	- → The **Burn Settings** dialog appears.
- **19.** Make the required settings for the burning process (see [Recoding and Burning screen\)](#page-18-0).
- 20. Click on the **Burn** button to start the burning process.
	- $\rightarrow$  Burning starts. The **Recode and Burn** screen appears and you can follow its progress on the progress bar.
- 21. To cancel burning, click on the **Stop** button. To pause/ resume burning, click on the **Pause/Restart** button.
	- $\rightarrow$  The burning process is complete when the relevant message appears in the information window.

You can now return to the burning settings and burn the compilation again. The **Next**  button takes you to the **What do you want to do now?** screen, where you can select the other options or close Nero Recode.

## <span id="page-32-0"></span>**9 Recode DVDs and videos for Nero Digital**

Nero Recode allows you to encode all video formats supported by Nero in Nero Digital files. The Nero Digital Codec conforms to MPEG-4. These files can be played back in Nero ShowTime and other commonly available programs.

## **9.1 Task-specific input options**

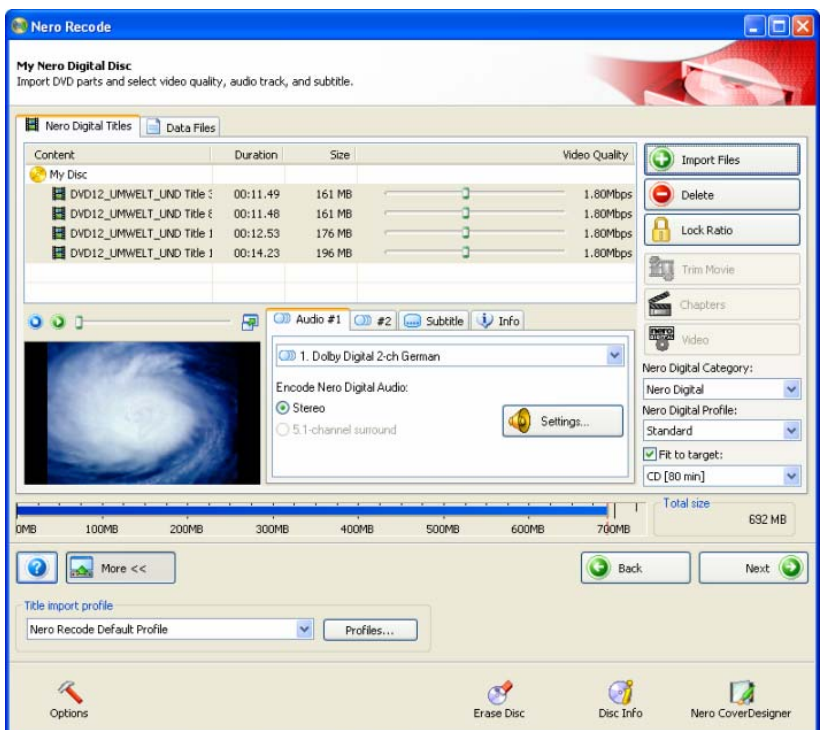

Fig. 11: **My Nero Digital Disk** screen with already imported files

In addition to the input options described under **Import Files screen**, the following input options are available for the **Recode DVDs and Videos for Nero Digital** task in the **My Nero Digital Disc** screen.

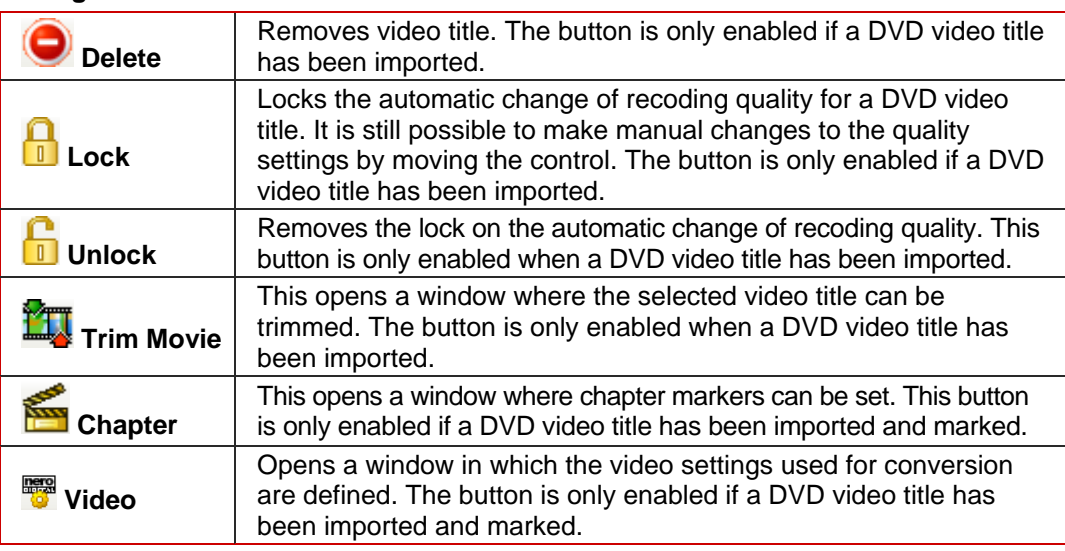

<span id="page-33-0"></span>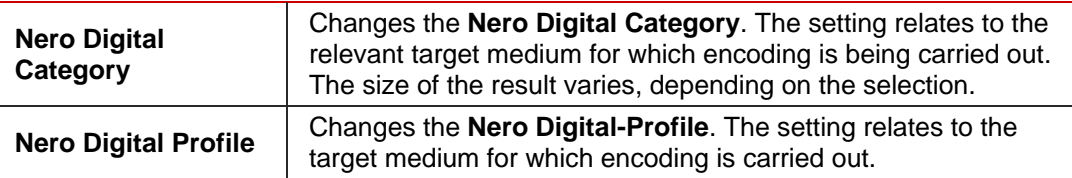

The columns in the upper area of the **Nero Digital Title** tab have the following meaning.

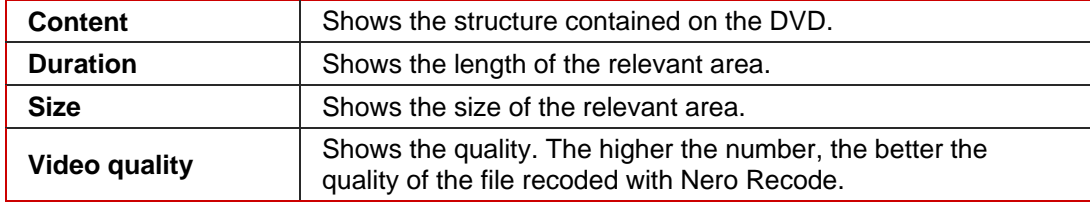

### **9.2 Recode**

To recode a DVD or video for Nero Digital, proceed as follows:

- 1. Start Nero Recode.
	- The start screen appears (see [The Nero Recode start screen\)](#page-8-0).
- 2. In the Nero Recode start screen select **Recode DVDs and Videos for Nero Digital**.
	- $→$  The My Nero Digital Disc screen will appear
- **3.** Insert the DVD you want to recode in the DVD drive on your PC.
- 4. Insert a blank disk if you want to burn the data onto CD/DVD.
- 5. Check the **Fit to Target** check box.
	- $\rightarrow$  The content of the source DVD is then recoded to fit on the blank disk that has been inserted.

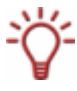

If the **Fit to Target** box is not checked, the DVD video is imported in its original size. In this case the volume of data can be so great that it can only be burned onto a double-layer DVD or saved on the hard drive.

- 6. Select the required import profile in the **Title import profile** area (see [Title import profile\)](#page-15-0).
- 7. Click on the **Import Files** button.
	- → The **Import Title** dialog window is opened.
- **8.** Select the drive or hard drive folder containing the DVD or the individual video titles that you want to recode and click on the **OK** button.
	- $\rightarrow$  You have imported the DVD. The capacity bar at the bottom of the screen shows how much memory the imported files require. If the file volume is greater than the target medium, the central area of the **DVD-Video Files** tab shows how the files are recoded in accordance with the selected profile.
- 9. Mark the audio tracks in Dolby Digital format that you want to copy on the **Audio** and **#2** tabs and specify the format to which the audio files are to be converted (stereo or 5.1 channel surround).
- **10.** If you want to change the audio settings, click the **Settings** button (see [Audio settings\)](#page-35-0).
- 11. Mark the subtitle tracks you want to copy on the **Subtitle** tab.
- 12. Create your own subtitle track as required (see [Create your own subtitle track](#page-36-0)).
- **13.** To delete a video title:
	- **1.** Mark the video title you want to delete on the **Nero Digital Title** tab.
	- **2.** Click on the **Delete** button.
		- $\rightarrow$  The video title will be removed from the compilation.
- **14.** If you want to lock an individual video title to prevent loss of quality during recoding:
	- **1.** Mark the video title you want to lock on the **Nero Digital Title** tab.
	- **2.** Click on the **Lock** button.
		- $\rightarrow$  The marked video title is locked..
- **15.** To unlock an already locked video title so as to adjust the quality proportionately to the changes in quality in the other titles:
	- **1.** Mark the video title you want to unblock on the **Nero Digital Title** tab
	- **2.** Click on the **Unlock** button.
		- $\rightarrow$  The marked video title is unlocked..
- **16.** To trim a video title:
	- **1.** Mark the video title you want to trim in the **Nero Digital Title** tab.
	- **2.** Click on the **Trim Movie** button.
		- $\rightarrow$  The **Trim Movie** window will be opened..
	- **3.** Trim the video title by defining the first and last frames (see [Trim Title](#page-27-0)).
	- **4.** Confirm your selection by clicking on the **OK** button.
		- $\rightarrow$  The video title is trimmed.
- **17.** If you want to add additional chapters to individual video titles:
	- **1.** Mark the video title to which you want to add additional chapters in the **Nero Digital Title** tab.
		- $\rightarrow$  The **Chapter** window opens.
	- 2. Add more chapters to the video title (see **Set chapter markers**).
	- **3.** Click on the **OK** button.
		- $\rightarrow$  The video title now contains new chapters.
- **18.** To change the Nero Digital video settings for particular video titles:
	- **1.** Highlight the video title whose settings you want to change in the **Nero Digital Titles**  tab.
	- **2.** Click on the **Video** button.
	- **3.** Change the required settings (see
	- **4.** [Define video settin](#page-39-0)gs).
	- **5.** Click on the **OK** button.
		- $\rightarrow$  The video settings are changed.
- 19. Select the required Nero Digital category in the **Nero Digital Category** drop-down list.
- <span id="page-35-0"></span>20. Select the required Nero Digital profile in the **Nero Digital Profile** drop-down list.
- 21. Move an area control in the **Video Quality** column until the required video title quality is reached

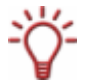

The quality of the rest of the content of the DVD will deteriorate proportionately to the improvement in the improvement in the quality of an individual video title.

- 22. Click on the **Next** button to continue to define the burn settings.
	- **→** The **Burn Settings** dialog appears.
- 23. Make the required settings for the burning process (see [Recoding and Burning screen\)](#page-18-0).
- 24. Make the required settings in the Nero Digital options (see [Set Nero Digital options](#page-40-0)).
- 25. Click on the **Burn** button to start the burning process.
	- $\rightarrow$  Burning starts. The **Recode and Burn** screen appears and you can follow its progress on the progress bar.
- 26. To cancel burning, click on the **Stop** button. To pause/ resume burning, click on the **Pause/Restart** button.
	- $\rightarrow$  The burning process is complete when the relevant message appears in the information window.

You can now return to the burning settings and burn the compilation again. The **Next**  button takes you to the **What do you want to do now?** screen, where you can select the other options or close Nero Recode.

#### **9.2.1 Audio settings**

Define the settings for the audio encoder in the **Nero Digital Audio Settings** window.

The following input options are available:

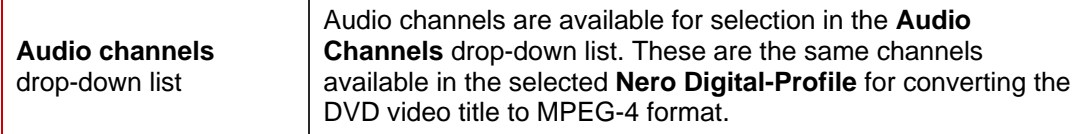

#### **Nero Digital Audio Profiles** area

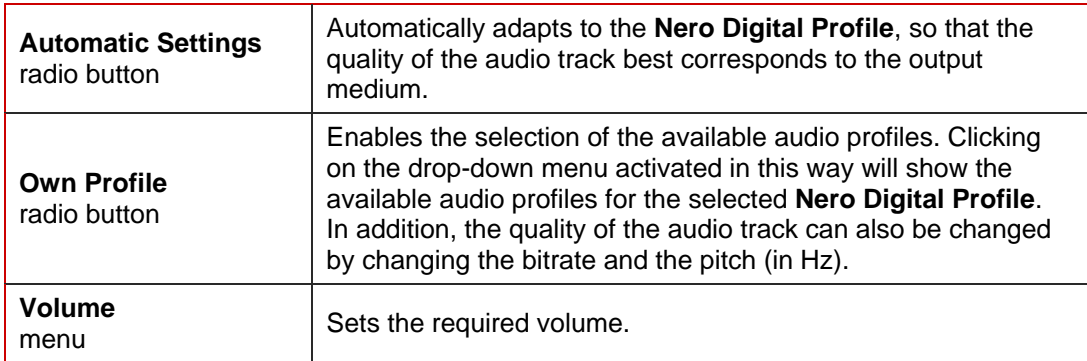

### <span id="page-36-0"></span>**9.2.2 Create your own subtitle track**

The **Second Subtitle Track** drop-down list in the **Subtitle** tab allows you to create a subtitle track. This option is only available if you are converting titles into Nero Digital.

You can also import an already existing subtitle track. For an import of this kind, the file must be saved in the following format: .SRT; .SUB.

The individual subtitles in files in .SUB format consist of a single line. The lines are separated from each other by paragraph marks and must have the following form:

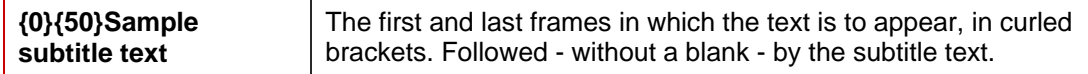

Files in.SRT format consist of blocks of 3 lines. They are separated from each other by blank lines and must have the following form:

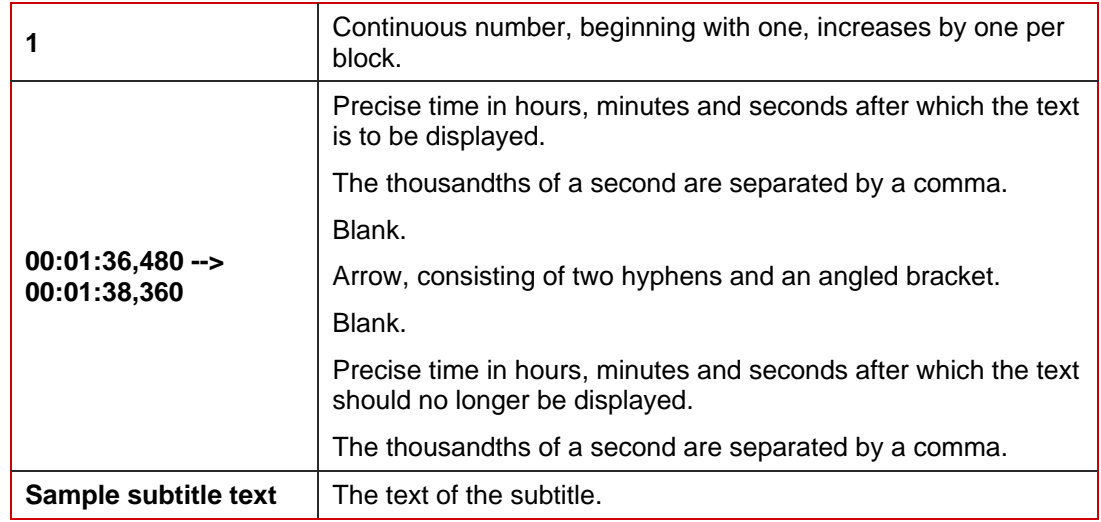

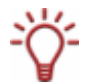

You can only insert your own subtitle if you either select the Nero Digital category **Nero Digital** or **AVC** and the Nero Digital profiles **Standard**, **Cinema** or **HDTV** for encoding.

<span id="page-37-0"></span>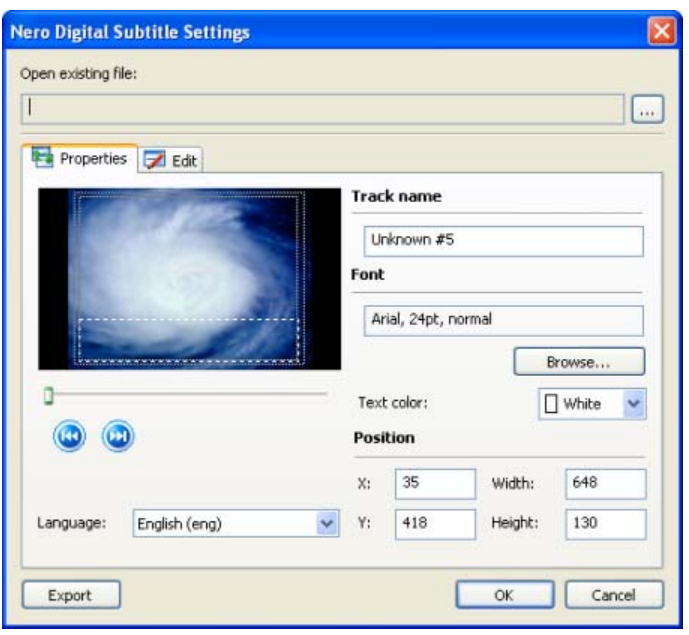

Fig. 12: **Nero Digital Subtitle Settings** window

The following input options are available:

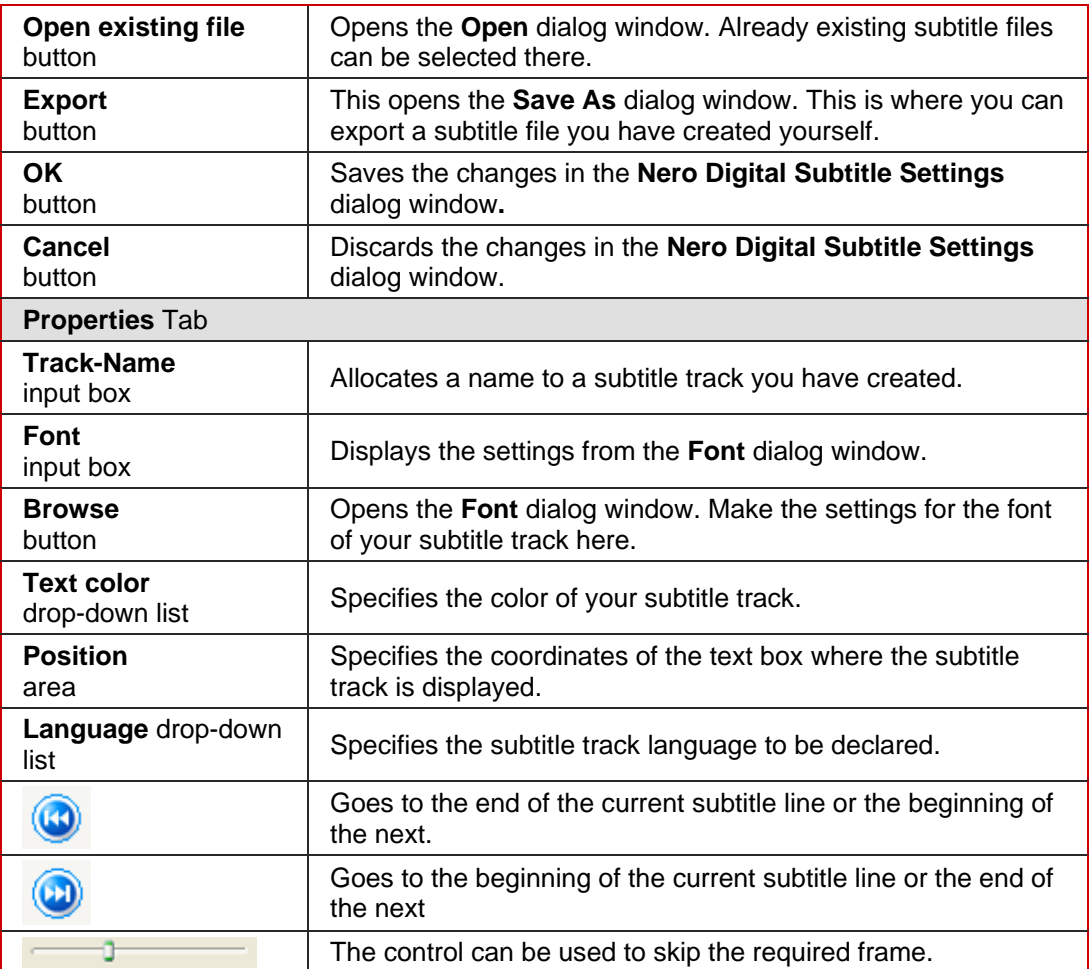

<span id="page-38-0"></span>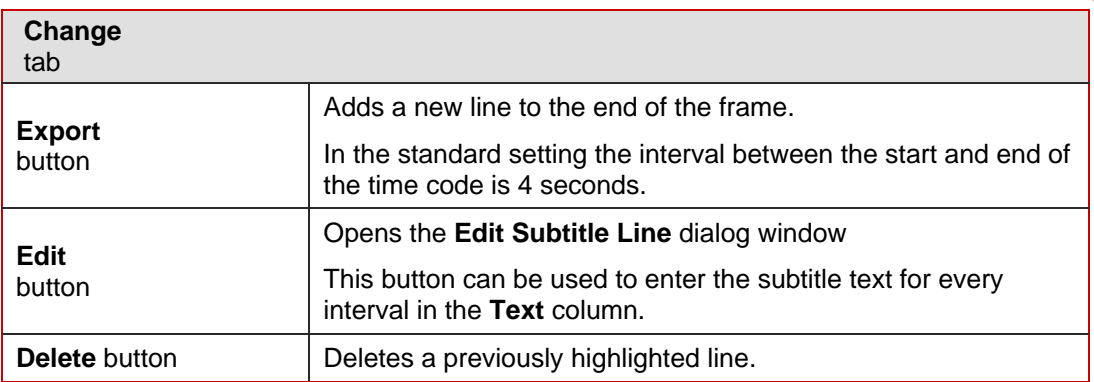

### **9.2.3 Set chapter markers**

The **Set Chapter Markers** function allows you to add your own chapter markers to those already on the DVD.

The advantage of chapter markers is that they can be selected at the press of a button on a DVD player.

Chapter markers divide the content of a DVD. You can use the DVD player to skip to these directly.

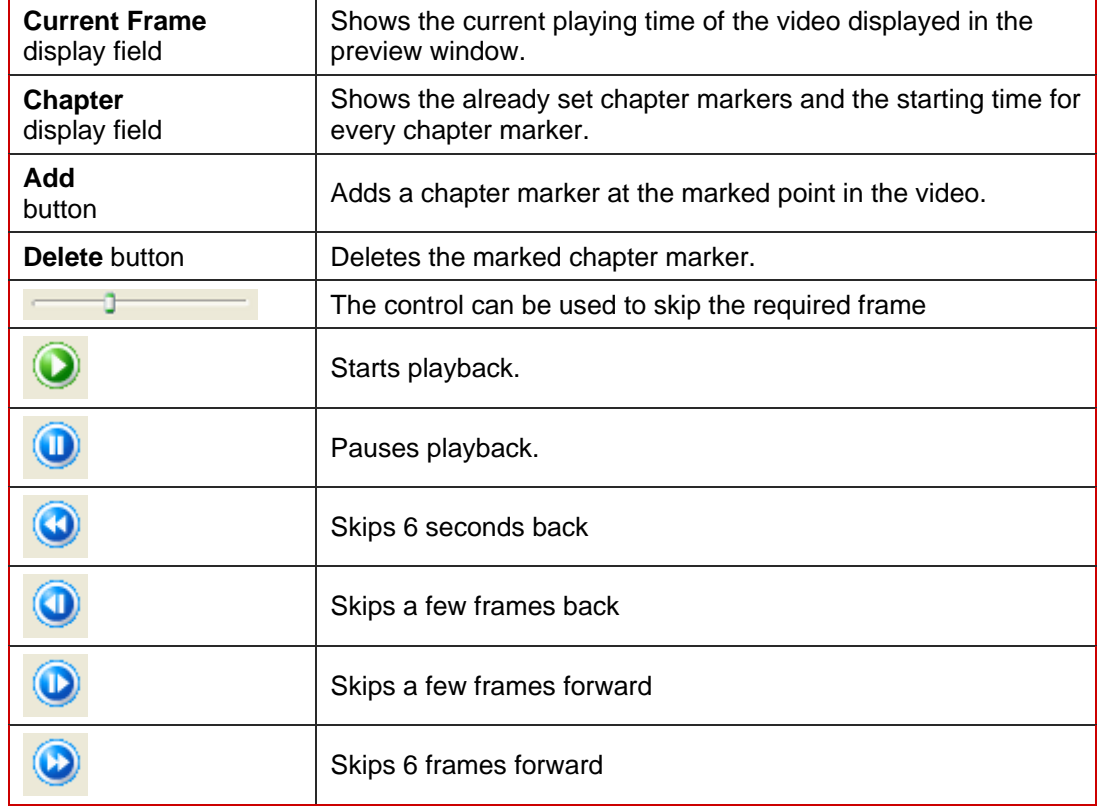

The following input options are available in the **Chapter** window:

#### <span id="page-39-0"></span>**9.2.4 Define video settings**

You can use the **Nero Digital Video Settings** dialog box to define the settings for the video encoder.

#### **9.2.4.1 Deinterlace tab**

The following input option is available:

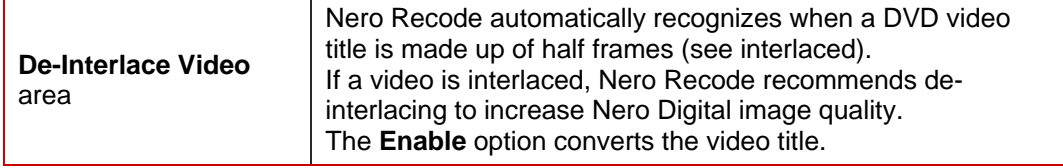

The Interlacing process, which is used to display a TV image in PAL standard, displays two half frames in succession. As the frame is generated, only the odd lines from the output device are displayed for the first half frame and, one this is complete, the second half frame is generated from the even lines. The two frames are coded separately. The relatively high refresh frequency means that the eye picks this up as a single frame.

Modern screens (e.g. LCD, Plasma, DLP) can only reproduce the Interlacing process with a restricted image quality. For this reason, the half frames of videos can be converted into full frames in the Nero Digital video settings.

#### **9.2.4.2 Crop tab**

If the DVD video has black borders on the sides, these can be automatically edited out. This reduces the size of the video and thereby improves its quality. Nero Recode recognizes these borders automatically and edits them out automatically.

The following input options area available:

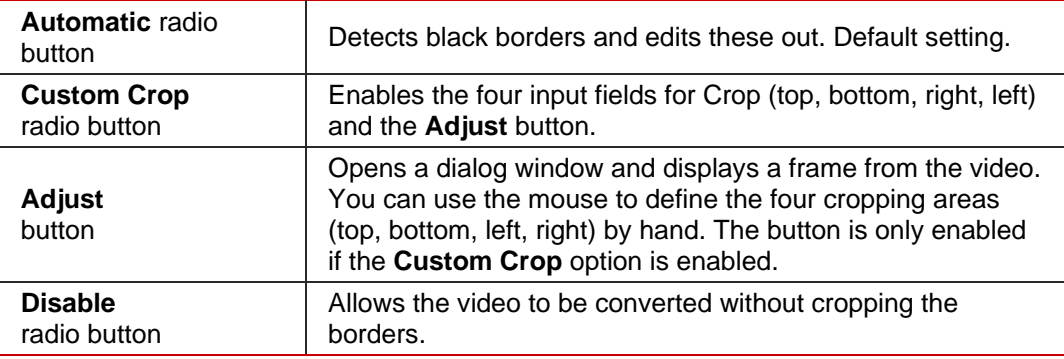

#### **9.2.4.3 Resolution tab**

Selecting a **Nero Digital Profile** for converting the DVD video title to MPEG-4 format defines the size of the frame to be generated as standard.

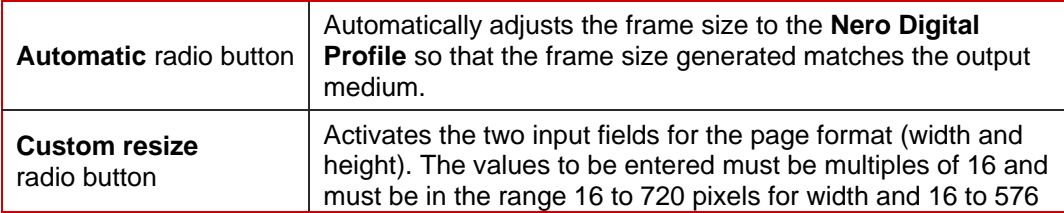

The following input options area available:

<span id="page-40-0"></span>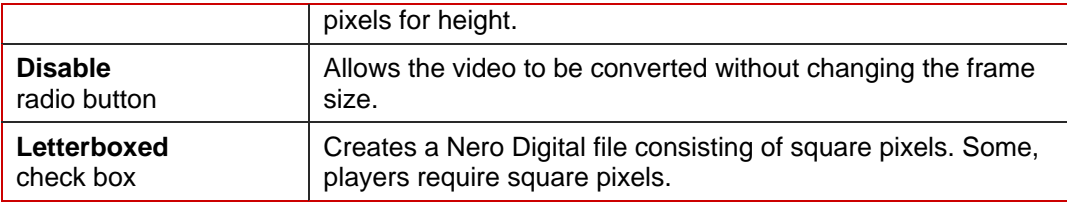

### **9.2.5 Set Nero Digital options**

The following additional setting options become available when converting to Nero Digital:

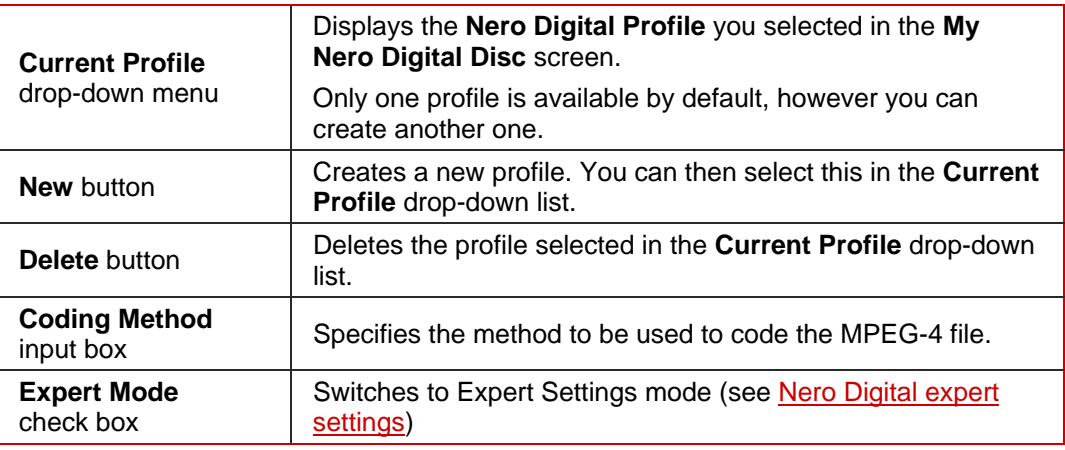

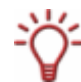

Users who are very experienced in converting video and audio files can use expert mode for advanced setting options (see [Nero Digital expert settings](#page-45-0)).

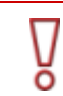

You should only change the expert settings if you are sufficiently familiar with the area of video encoding

Incorrect settings can have a major negative impact on the quality of the output file.

## <span id="page-41-0"></span>**10 Recode main movie to Nero Digital**

Nero Recode allows you to encode DVD video files as Nero Digital files. The Nero Digital codec is MPEG-4-compatible. This option allows you to encode just the main movie on a DVD without the Extras. You can then play this back, for example in Nero ShowTime.

## **10.1 Task-specific input options**

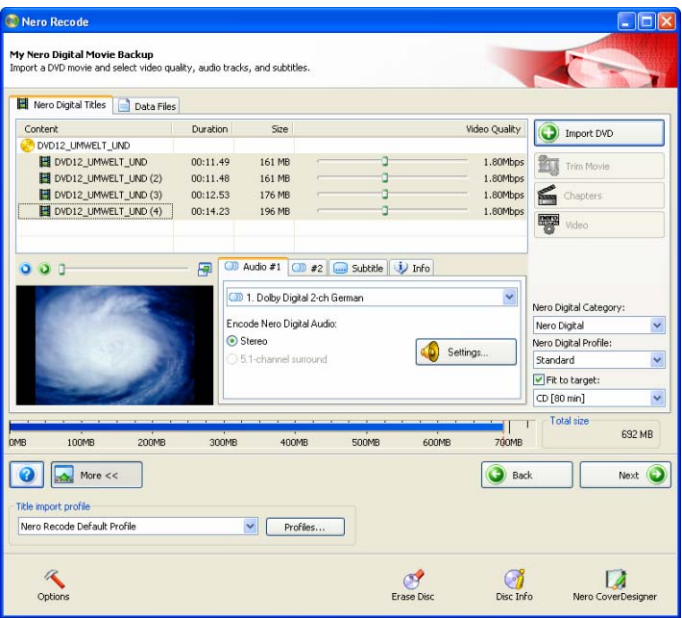

Fig. 13: **My Nero Digital Movie Backup** screen with already imported files

In addition to the input options described under **Import Files screen**, you can also use the following input options with the **Recode DVDs and Videos to Nero Digital** in the **My Nero Digital Movie Backup** screen.

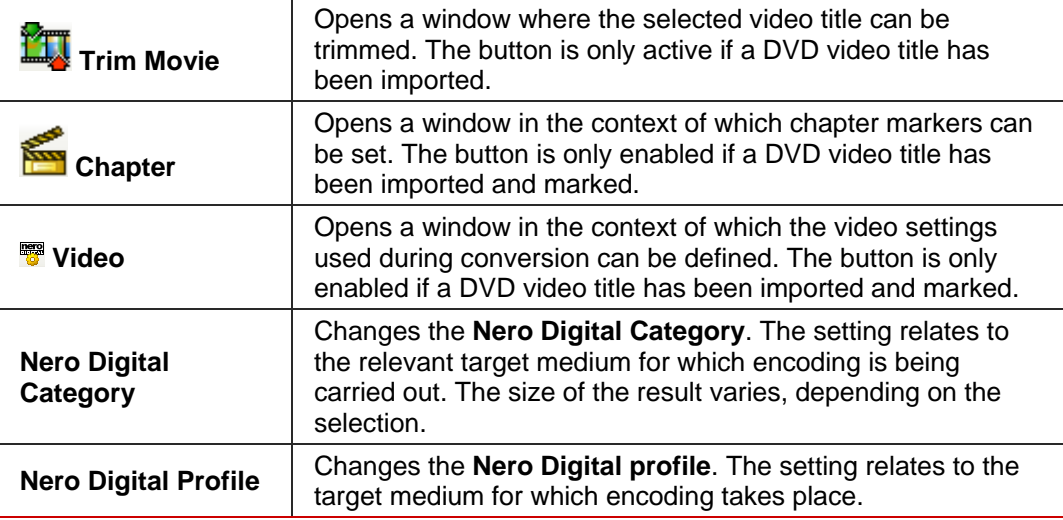

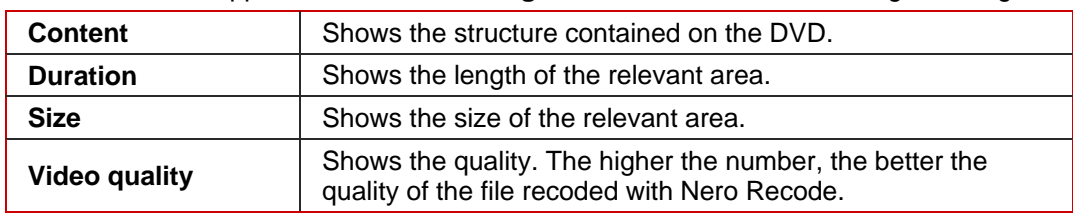

<span id="page-42-0"></span>The columns in the upper area of the **Nero Digital Title** tab have the following meaning.

## **10.2 Recode**

To recode a main movie for Nero Digital, proceed as follows:

- 1. Start Nero Recode.
	- $\rightarrow$  The start screen appears (see [The Nero Recode start screen\)](#page-8-0).
- 2. Select the **Recode Main Movie to Nero Digital** task in the Nero recode start screen**.**.
	- → The My Nero Digital Movie Backup screen appears.
- **3.** Insert the DVD you want to recode in the DVD drive on your PC.
- **4.** Insert a blank disk if you want to burn the data onto CD/DVD.
- 5. Check the **Fit to Target** box.
	- $\rightarrow$  The content of the source DVD is then recoded to fit on the blank disk that has been inserted.

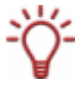

If the **Fit to Target** box is not checked, the DVD video is imported in its original size. In this case the volume of data can be so great that it can only be burned onto a double-layer DVD or saved on the hard drive.

- 6. Select the required import profile in the Title import profile area (see [Title import profile](#page-15-0)).
- 7. Click on the **Import DVD** button.
	- → The **Find Folder** dialog window is opened.
- 8. Select the drive or hard drive folder containing the DVD and click on the **OK** button.
	- $\rightarrow$  DVD video titles will be imported. The capacity bar at the bottom of the screen shows how much memory the imported files require. If the imported files are greater than the target medium, the central area of the **Nero Digital Titles** tab shows how the files are recoded in accordance with the selected profile.
- 9. Mark the audio tracks you want to copy as required on the **Audio** and **#2** tabs in Dolby Digital format and specify the format to which the audio files are to be converted (stereo or 5.1-channel surround).
- 10. To change an audio setting, click on the **Settings** button (see [Audio settings](#page-35-0)).
- 11. Mark the subtitle tracks you want to copy on the **Subtitle** tab.
- **12.** Create a subtitle track of your own as required (see [Create your own subtitle track\)](#page-36-0).
- **13.** To trim a video title:
	- **1.** Mark the video title you want to trim in the **Nero Digital Title** tab.
	- **2.** Click on the **Trim Movie** button.
		- $\rightarrow$  The **Trim Movie** window is opened.
	- **3.** Trim the video title by defining the first and last frames (see [Trim Title](#page-27-0)).
	- **4.** Confirm your selection by clicking on the **OK** button.
		- $\rightarrow$  The video title is trimmed.
- **14.** If you want to add additional; chapters to individual video titles:
	- **1.** Mark the video title to which you want to add more chapters in the **Nero Digital Title** tab.
		- $\rightarrow$  The **Chapter** window is opened.
	- **2.** Add additional chapters to the video title (see [Set chapter markers](#page-38-0)).
	- **3.** Click on the **OK** button.
		- $\rightarrow$  The video title contains new chapters.
- 15. If you want to change the Nero Digital Video settings for certain video titles:
	- **1.** Mark the video title whose video settings you wish to change in the **Nero Digital Title**  tab.
	- **2.** Click on the **Video** button.
	- **3.** Change the required settings (see
	- **4.** [Define video settin](#page-39-0)gs).
	- **5.** Click on the **OK** button.
		- $\rightarrow$  The video settings have been changed.
- 16. Select the required Nero Digital category in the **Nero Digital Category** drop-down list.
- 17. Select the required Nero Digital profile in the **Nero Digital Profile** drop-down list.
- 18. Move an area control in the **Video Quality** column until the required video title quality is reached

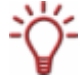

The quality of the rest of the content of the DVD will deteriorate proportionately to the improvement in the improvement in the quality of an individual video title.

- 19. Click on the **Next** button to continue to define the burn settings.
	- **→** The **Burn Settings** dialog appears.
- 20. Make the required settings for the burning process (see [Recoding and Burning screen\)](#page-18-0).
- 21. Make the required settings in the Nero Digital options (see [Set Nero Digital options](#page-39-0)).
- 22. Click on the **Burn** button to start the burning process.
	- Burning has started. The **Recode and Burn** screen appears and you can follow its progress on the progress bar

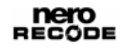

- 23. To cancel burning, click on the **Stop** button. To pause/ resume burning, click on the **Pause/Restart** button.
	- $\rightarrow$  The burning process is complete when the relevant message appears in the information window.

You can now return to the burning settings and burn the compilation again. The **Next**  button takes you to the **What do you want to do now?** screen, where you can select the other options or close Nero Recode.

 $\overline{\mathcal{L}}$ ō

# <span id="page-45-0"></span>**11 Nero Digital expert settings**

You can define additional settings for the **Nero Digital Options** in the **Burn Settings**  screen.

You should only change the expert settings if you are sufficiently familiar with the area of video encoding, in particular MPEG-4 encoding.

Incorrect settings can have a major negative impact on the quality of the output file

## **11.1 MPEG-4 terminology**

To clarify the options available in expert mode, a number of terms are defined in greater detail below:

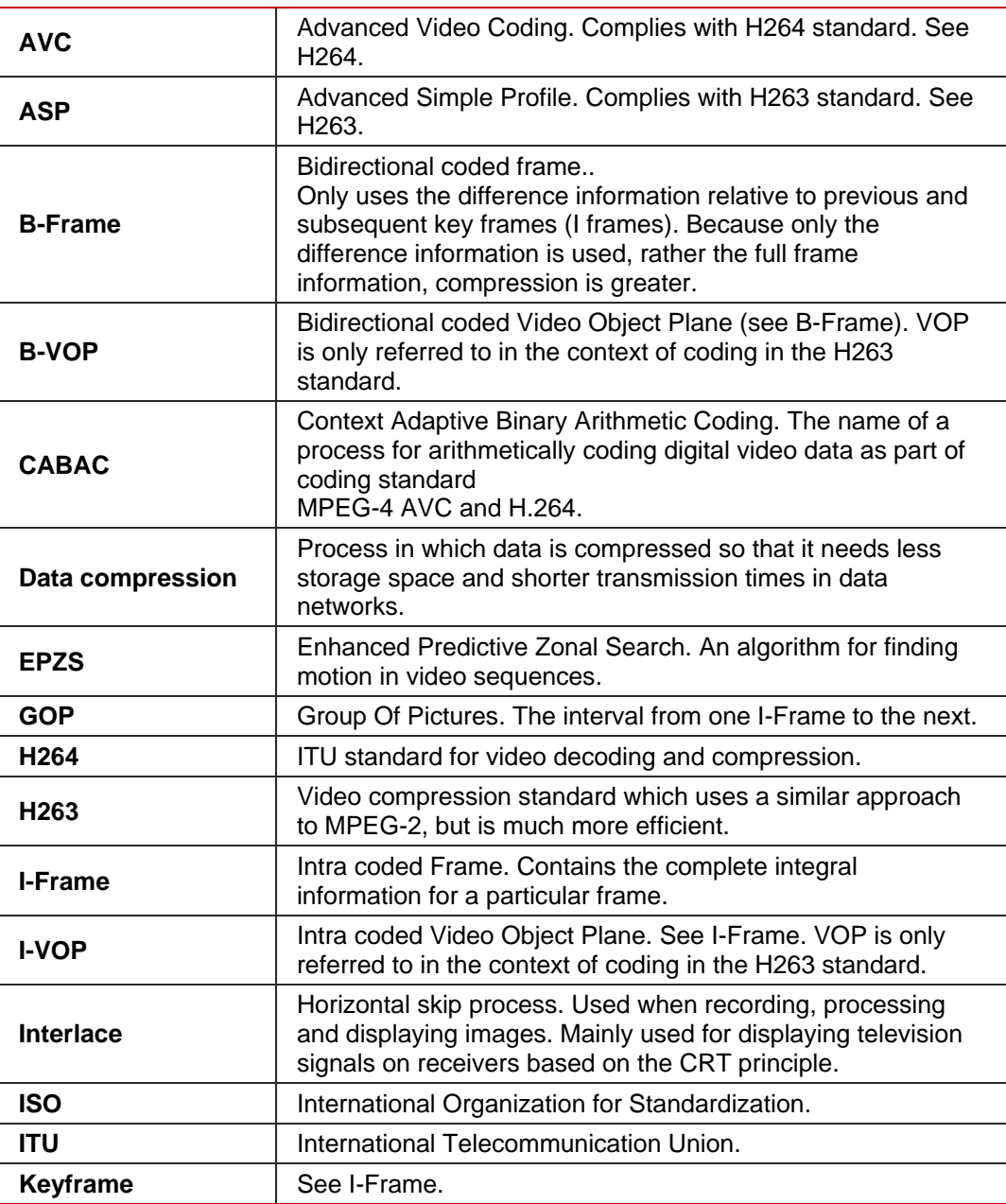

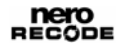

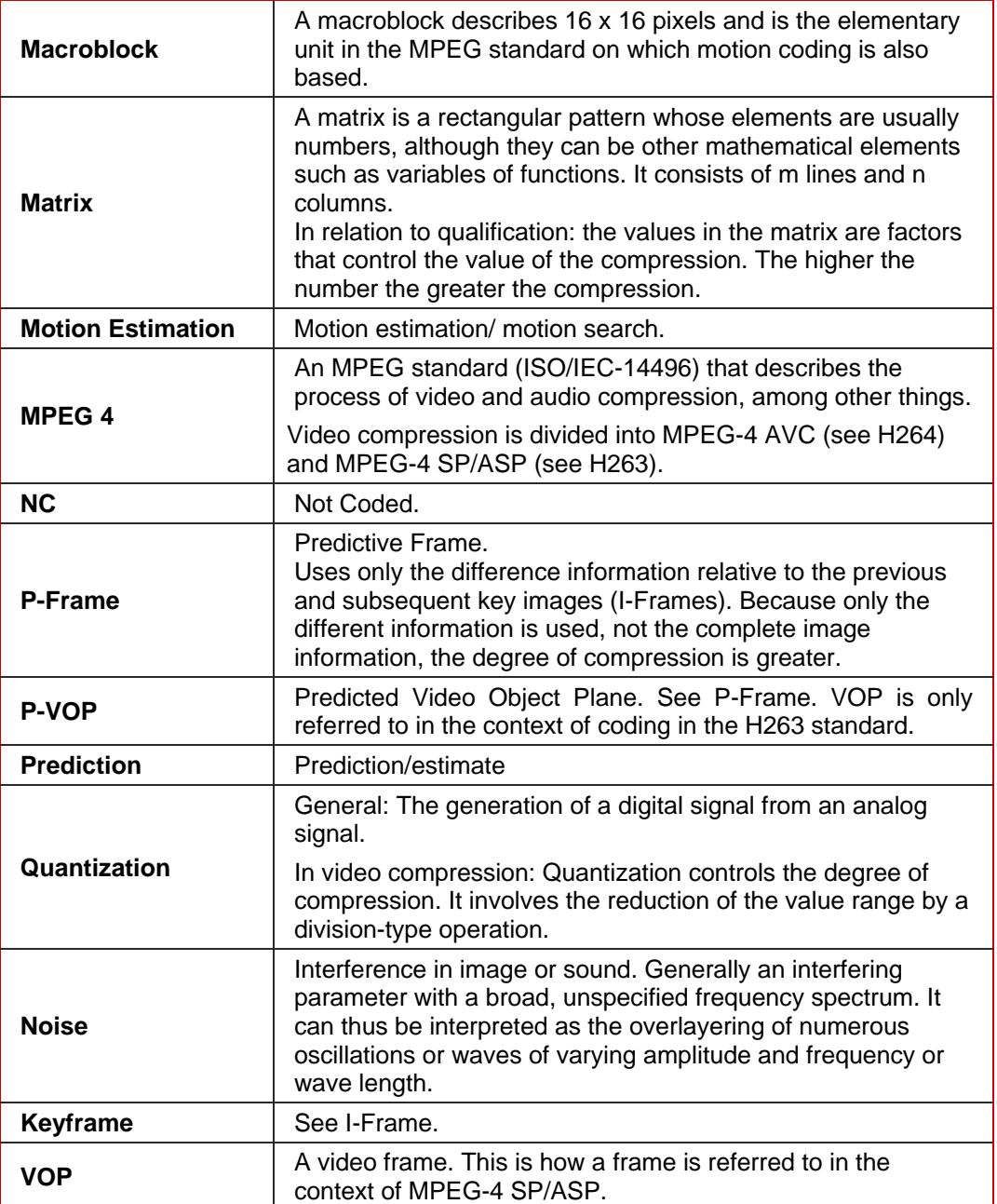

## <span id="page-47-0"></span>**11.2 MPEG-4 profiles**

MPEG-4 SP/ASP is mainly available in two different profiles, Simple Profile (SP) and Advanced Simple Profile (ASP). Nero Recode allows you to choose the profile in which the files are to be output (see [Simple Profile \(QuickTime™ compatible\)\)](#page-50-0).

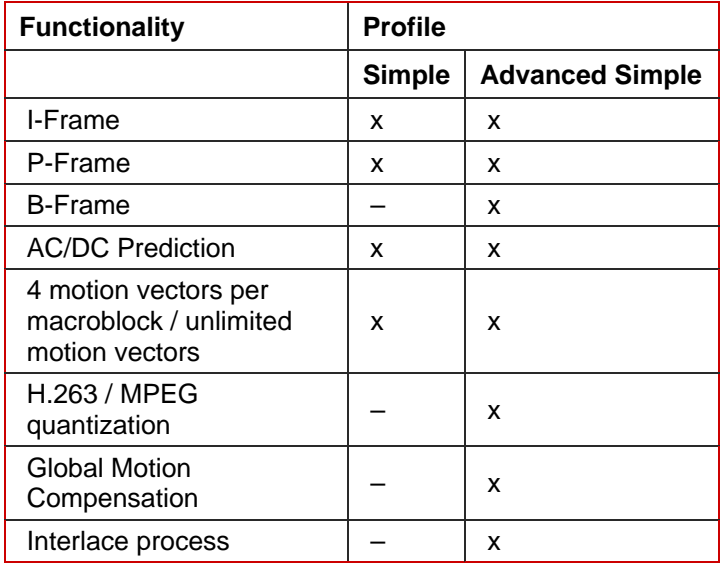

The functions are supported by the various profiles as follows:

Various entries are available for selection in the **Profile** area in the navigation tree. The entries under the MPEG-4 encoder main point are explained below.

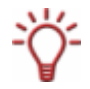

The option for changing settings depends on the selection made in the **Nero Digital Profile and Nero Digital Category** drop-down list. Some selection options cannot be changed and are therefore grayed out.

#### **11.2.1 Create a new profile**

To create a new profile for the Nero Digital settings, proceed as follows:

- 1. Click on the **New** button.
	- $→$  The **New Profile** dialog window will open.
- **2.** Enter the name for the new profile.
- **3.** Select the profile from which the settings are to be copied from the drop-down list.
- 4. Click on the **OK** button.
	- $\rightarrow$  You have now created a new profile. You can now continue to make more settings in expert mode.

#### <span id="page-48-0"></span>**11.2.2 Encoding mode**

The **Encoding mode** setting allows you to choose between the **Real-time encoding (1 pass)** and **High quality encoding (2 pass)** settings.

Coding in a single pass may take less time, but it does not offer the same quality as coding in two passes.

If coding in a single pass is selected, two fields are available, **Min. quant.** and **Max. quant..** You can use these to set the range for the permitted quantization factor. This determines the degree of compression for the output file.

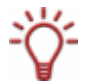

Remember that while greater compression reduces the output, it also involves a loss of quality.

For this reason you should never exceed a quantization factor of 31.

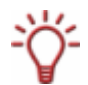

This setting option is only available if you have selected **Nero Digital, Sony Memory Stick-Video** or **Apple iPod** in the Nero Digital category.

#### **11.2.3 Quality/Speed**

The **Quality/Speed** entry enables you to make settings in relation to the quality and speed of the coding process.

The **Performance/Quality** drop-down list can be used to select settings for the best possible configuration of the options. When you choose **Custom** you can select the options yourself. These options are explained below.

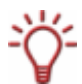

This setting option is only available if you have selected **Nero Digital, Sony Memory Stick-Video** or **Apple iPod** in the Nero Digital category.

#### **11.2.3.1 Motion search**

In the **Motion search** drop-down list you can choose between **None, EPZS** (**E**nhanced **P**redictive **Z**onal **S**earch) and **EPZS²**. These are algorithms for reducing image information in P and B-VOPs.

**EPZS²** produces the best results in this setting, but requires more time for encoding. The **None** setting produces the lowest coding efficiency. For this reason it is not recommended.

#### **11.2.3.2 NC Prediction**

You can use the **NC Prediction** drop-down list to set the speed of the prediction of noncoded macroblocks.

If you choose **Fast**, an attempt will be made to use a fast process to close the current macroblock from neighboring, non-coded macroblocks. However, the quality of the output file is poorer.

The **None** setting delays the coding process because the non-coded blocks are not predicted but are rather analyzed in detail. This produces the best possible quality. The **Normal** setting is recommended as it is the middle way.

#### <span id="page-49-0"></span>**11.2.3.3 Scene cut**

If you check the **Scene cut** box, you can use the control to set the sensitivity with which the encoder detects scene changes. For efficiency, it inserts keyframes at these points whose information is used by the P- and B-VOPs. This is necessary in scenes involving a lot of fast movement in order to reproduce the details of the picture accurately. We advise a central control setting because inserting too many keyframes is inefficient.

#### **11.2.3.4 Fast ME**

The **Fast ME** setting speeds up the encoding process by accelerating motion prediction.

#### **11.2.3.5 Low/High noise**

The **Low/High noise** setting requires you to judge for yourself whether your source features minor or major interference. If your source does have such interference, you should check the corresponding box. The encoder will then try to resolve the problems during encoding.

#### **11.2.3.6 High B-VOP quantization**

If you check the **High B-VOP quantization** box, you will increase the quantization of the B-VOPs.

The increase in quantization will improve the compression of the output file, making it smaller. However, this also means a reduction in quality

This option is only relevant if B-VOPs are permitted in the **Advanced** entry (see [Advanced](#page-49-0)).

#### **11.2.3.7 Rate distortion optimization**

The **Rate distortion optimization** setting enables the encoder to guarantee the ratio between quality and targeted compression level with automatic decisions.

#### **11.2.3.8 Maximum MV range**

The **Maximum MV range** drop-down list allows you to use predefined values to set the maximum range for motion vectors.

#### **11.2.3.9 Psycho visual quality level**

The **Psycho visual quality level** setting uses human perception patterns to achieve better overall quality.

This means, for example, that the quality is better in the middle of the frame than at the edges because the eyes tend to focus more on the middle and a slight lack of detail on the edge will not be noticed. Because quality is "saved" on the edge, it is possible either to improve the overall quality or to increase compression.

#### **11.2.4 Advanced**

You can make further settings relating to various areas of the encoding in the **Advanced**  entry. These are explained below.

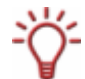

These setting options are only available if you have selected **Nero Digital, Sony Memory Stick-Video** or **Apple iPod** in the Nero Digital category.

#### <span id="page-50-0"></span>**11.2.4.1 Simple Profile (QuickTime™ compatible)**

If you check the **Simple profile** box, a number of options in expert mode are grayed out and cannot be changed. The output file is thus encoded in the MPEG-4 simple profile (see [MPEG-4 profiles](#page-47-0)).

#### **11.2.4.2 Quantization**

The **Quantization** drop-down list allows you to choose between **H236 Quantization** and **MPEG Quantization**.

Select **MPEG** if you want to use your own quantization matrix or change the existing one. If you do not want to do this, leave the setting at **H263 quantization**.

#### **11.2.4.3 Pixels**

You can choose between **Half** and **Quarter Pixel** in the **Pixel** drop-down list.

Motion is then sought in quarter or half pixel steps. If estimation is in quarter pixels, the coding process takes longer, but the quality is better

#### **11.2.4.4 Spatial prediction**

The **Spatial Prediction** setting is used to encode macroblocks in correlation with neighboring macroblocks. In other words, they are coded with difference information relating to these neighboring macroblock and on the basis of the probability of similarity. The information from several intracoded neighboring macroblocks is used to be able to predict a macroblock more accurately.

#### **11.2.4.5 P-VOP**

The **P-VOP** setting enables encoding using P-VOPs.

#### **11.2.4.6 Unrestricted Motion Vectors**

If you check the **Unrestricted motion vectors** box, you allow the motion vectors also to relate to points outside the frame.

This option improves coding efficiency on the edge of the frame.

#### **11.2.4.7 4 motions vectors per macroblock**

The **4 motion vectors per macroblock** setting allows the encoder to divide the macroblocks of 16x16 pixels into four 8x8 pixel macroblocks for the motion search. This means that there are now four motion vectors instead of one. This option improves the quality but slows down the encoding process.

#### **11.2.4.8 Bidirectional VOP**

The **Bidirectional VOP** setting permits encoding with the help of B-VOPs.

#### <span id="page-51-0"></span>**11.2.4.9 Support of interlaced VOP**

The **Support of interlaced VOPs** setting allows the Interlaced process.

This process, which is used to display a TV picture in PAL standard, displays two half frames in succession. As the frame is generated, only the odd lines from the output device are displayed for the first half frame and, one this is complete, the second half frame is generated from the even lines. The two frames are coded separately. The relatively high refresh frequency means that the eye picks this up as a single frame.

This function is not supported by all hardware.

#### **11.2.4.10 Global Motion Compensation**

The **Global Motion Compensation** setting is used to compensate for camera movement. This is achieved by means of pre-set vector fields for motion vectors. The vector corrections required if the vector fields are incorrect are less complex than the creation of a completely new vector field..

This setting requires a lot of time with little increase in quality.

#### **11.2.5 Keyframes**

The **Keyframes** entry allows you to set the intervals between keyframes.

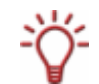

These setting options are only available if you have selected **Nero Digital, Sony Memory Stick-Video** or **Apple iPod** in the Nero Digital category

#### **11.2.5.1 Smallest/largest keyframe interval**

The **Keyframe Interval** setting defines the maximum and minimum values for the GOP size.

Remember that the value for the largest interval may not be greater than 300, but should not be set too low either because the coding efficiency at other locations can become poorer if there are too many keyframes.

#### **11.2.6 Matrices**

The user can edit existing qualification matrices or upload their own matrices under **Matrices**.

The matrices determine how the various frequencies in the macroblocks are displayed.

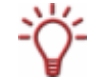

These setting options are only available if you have selected **Nero Digital, Sony Memory Stick-Video** or **Apple iPod** in the Nero Digital category

#### **11.2.6.1 Intra**

The matrix in the **Intra** entry is responsible for the quantization of I macroblocks because this is intracoded.

#### **11.2.6.2 Inter**

The matrix in the **Inter** entry is responsible for the quantization of P and B macroblocks because these are intercoded.

#### <span id="page-52-0"></span>**11.2.7 AVC Encoder**

The **AVC** (Advanced Video Encoding) entry and its subentries can be used to make AVC encoding settings for your data.

#### **11.2.7.1 Thread Count**

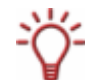

Nero Recode supports multi-core processors. If you have one of these, you can distribute the encoding process to the required number of threads.

The **Thread Count** drop-down list allows you to choose whether to allow the encoding process to be performed by several threads. This means that you can use a multi-core processor system to optimum effect.

The number of processor cores used corresponds to the number of threads you have selected.

#### **11.2.8 Bitrate mode**

The **Bitrate mode** entry can be used to make settings in relation to the bit rate mode and quantization (see **Encoding mode**).

#### **11.2.9 General settings**

The **General Settings** entry is used to make settings for the **Decision Quality**, the **Motion Vectors** and the **GOP Properties**.

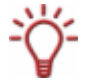

These setting options are only available if you have selected **Nero Digital AVC** in the Nero Digital category.

#### **11.2.10 Decision quality**

The **Decision Quality** control indicates the required quality of the output file in relation to the time expended.

**High Quality** produces the best quality with the longest encoding period. **High Speed** requires the shortest encoding period with the poorest possible quality. We recommend a medium value in the **Best** range.

#### **11.2.10.1 Motion vectors**

See [Maximum MV range .](#page-49-0)

#### **11.2.10.2 GOP properties**

A GOP (**G**roup **O**f **P**ictures) is an interval from one I-Frame to another.

**Maximum reference frames** The number in the **Maximum Reference Frames** field indicates the number of frames from which a P or B-Frame may draw its information. If B-Frames are permitted, the number must be at least 2.

#### <span id="page-53-0"></span>Maximum GOP size

The number in the **Maximum GOP Size** field indicates the number of frames permitted between I-Frames.

#### Maximum B-Frames

The number in the **Maximum B-Frames** field indicates the maximum number of consecutive B-Frames that can be used in a GOP.

### **11.2.11 Encoder Tools**

You can make the settings for the encoder process in the **Encoder Tools** entry.

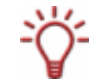

These setting options are only available if you have selected **Nero Digital AVC** in the Nero Digital category.

#### **11.2.11.1 CABAC**

CABAC (**C**ontext **A**daptive **B**inary **A**rithmetic **C**oding) is a particular coding method. Instead of bit sequences of variable length, it uses better arithmetic coding to achieve a 10 to 20% data rate saving.

This is only used with MPEG-4 AVC.

#### **11.2.11.2 Bidirectional prediction**

The **Bidirection Prediction** setting permits encoding using B frames.

#### **11.2.11.3 Macroblock Partitions**

The **Macroblock Partitions** setting allows you to split macroblocks (see [4 motions vectors](#page-50-0) [per macroblock\)](#page-50-0).

#### **11.2.11.4 Weighted Prediction**

The **Weighted Prediction** setting allows reference frames to be weighted when predicting motion. This increases coding efficiency, particularly in the case of cross-fading.

#### **11.2.11.5 8x8 Transform**

The **8x8 Transform** setting allows the encoder also to use an 8x8 transformation as an alternative to the standard 4x4 transformation (see [4 motions vectors per macroblock\)](#page-50-0).

This setting permits better compression, particularly for HD resolution.

#### **11.2.11.6 Deblocking Settings**

**Deblocking Settings** operates like a soft focus on the sharp edges of the macroblocks. You can use the control to change the intensity of this effect.

### <span id="page-54-0"></span>**11.2.12 Visual Enhancements**

The settings in the **Psycho visual quality level** entry use human perception patterns to achieve better overall quality.

This means, for example, that the quality is better in the middle of the picture than at the outer edges because the eyes tend to focus on the middle and do not notice slight blurring at the edge. Because quality is "saved" at the edge, you can either improve overall quality of achieve greater compression.

This means that you can achieve greater compression without any appreciable loss of quality.

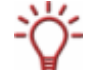

These setting options are only available if you have selected **Nero Digital AVC** in the Nero Digital category.

#### **11.2.12.1 Picture Level**

The **Picture Level** setting takes account of human perception so as to achieve better compression for individual video frames in particular areas of the picture.

#### **11.2.12.2 Macroblock Level**

The **Macroblock Level** setting takes account of human perception so as to achieve better compression for individual video frames in particular areas of the picture.

#### **11.2.12.3 Advanced**

The **Advanced** setting provides more ways to achieve higher compression, however these may be evaluated by different viewers in different ways.

#### **11.2.12.4 Enhanced Chroma Prediction**

Traditionally, only brightness information was used for video compression, enabling compression decisions to be made in the encoder. The **Enhanced Chroma Prediction** setting includes extensive color information in these decisions, making for better compression.

# <span id="page-55-0"></span>**12 List of figures**

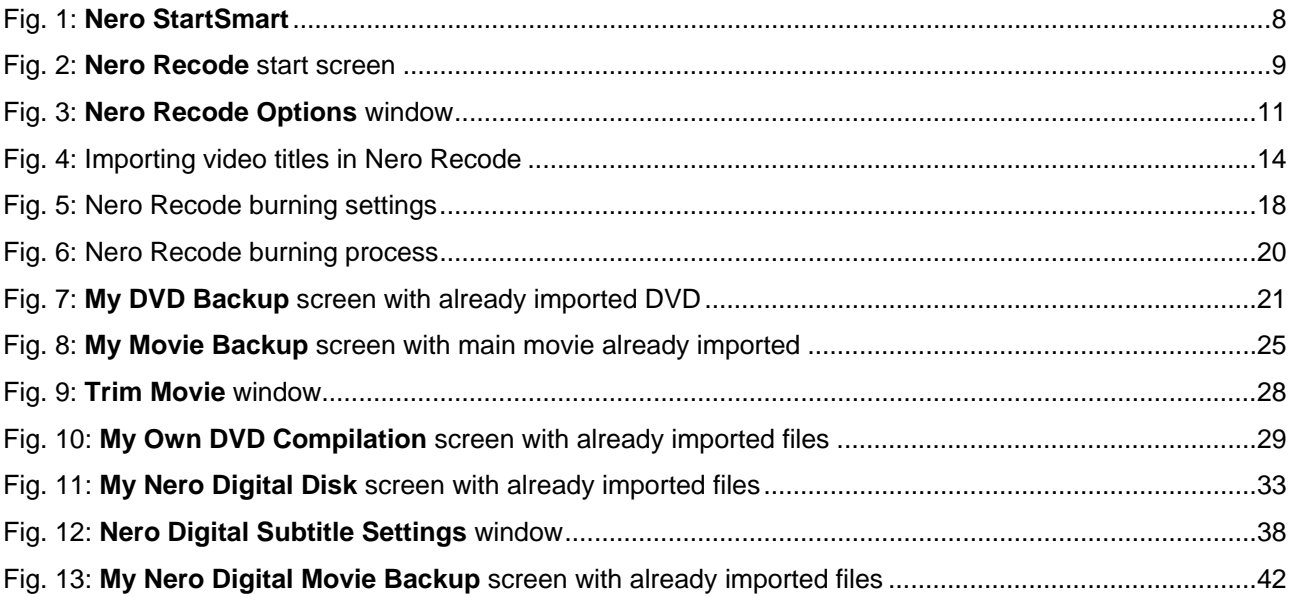

# <span id="page-56-0"></span>**13 Index**

## **A**

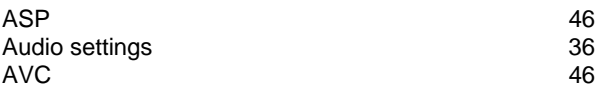

## **B**

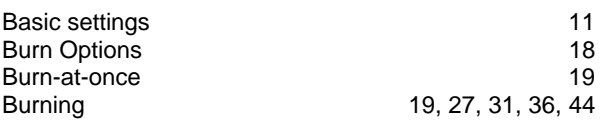

# **C**

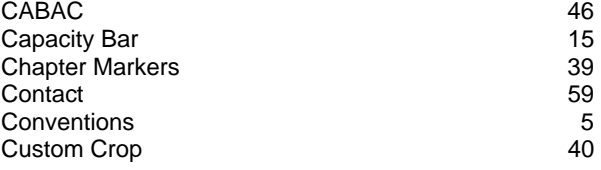

# **D**

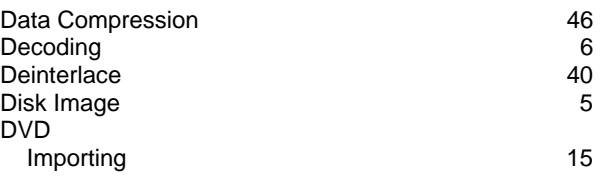

# **E**

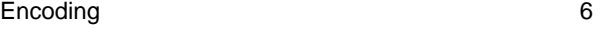

# **F**

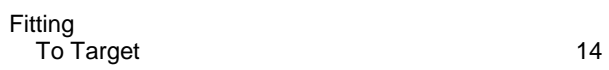

## **H**

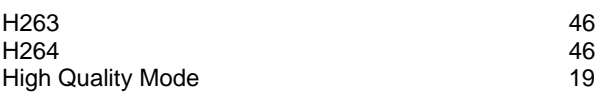

## **I**

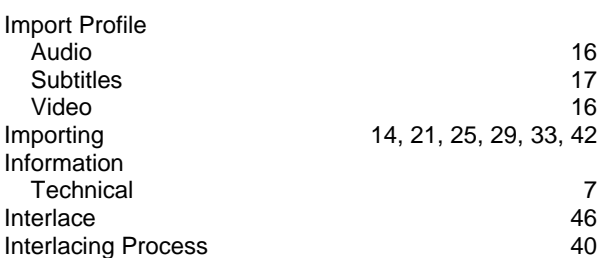

## **K**

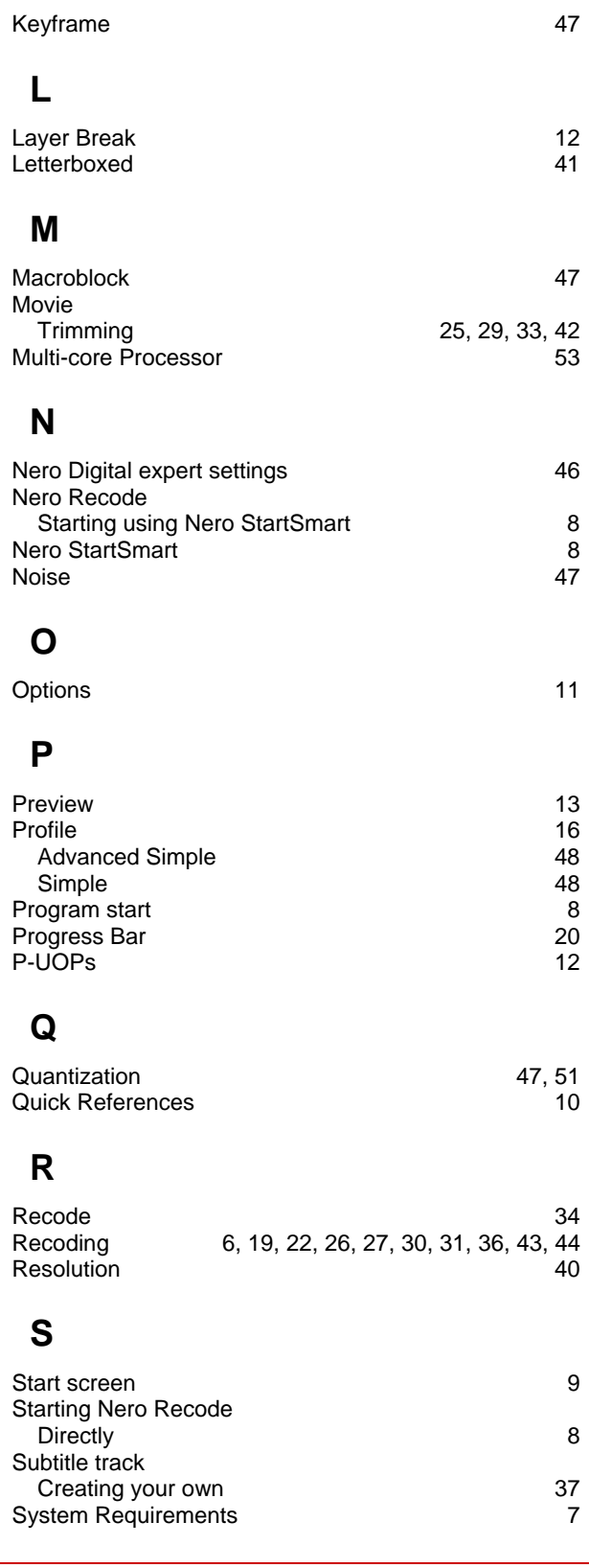

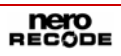

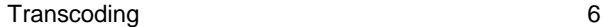

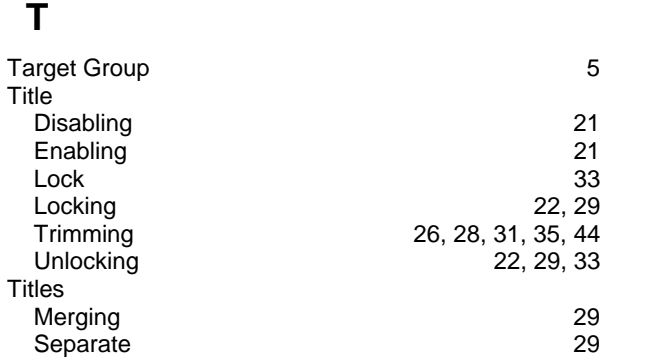

## **V**

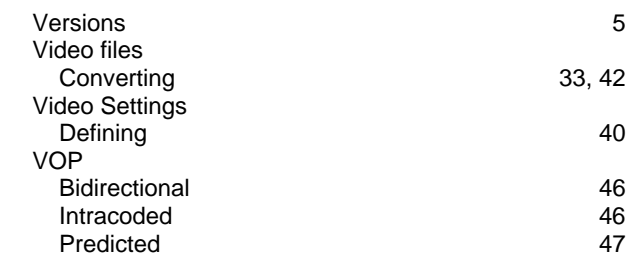

# <span id="page-58-0"></span>**14 Contact**

## **14.1 Contact details**

Nero Recode is a product of Nero AG.

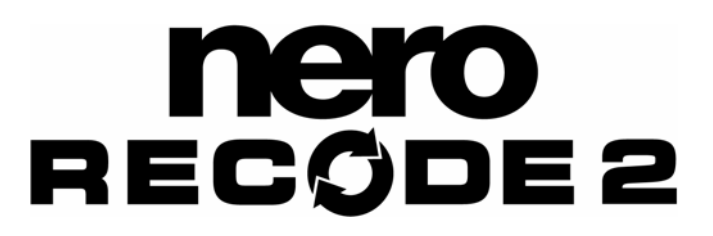

## Nero AG Im Stoeckmaedle 18 76307 Karlsbad **Germany**

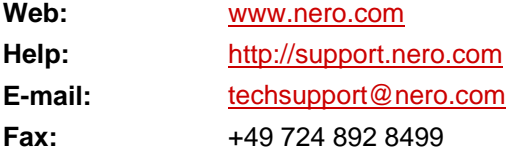

Copyright © 2006 Nero AG. All rights reserved.